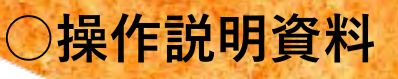

# **木材SCM支援システム「もりんく」 操作手順書(事業者登録抜粋) Ver2.1**

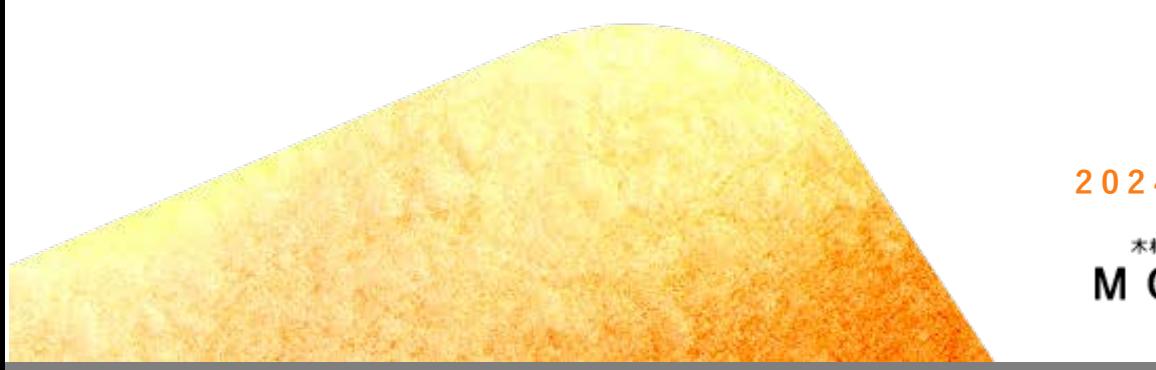

**2024 年 3 月 2 5 日**

木材SCM支援システム  $60\lambda$ 

※説明会用に林野庁が一部編集

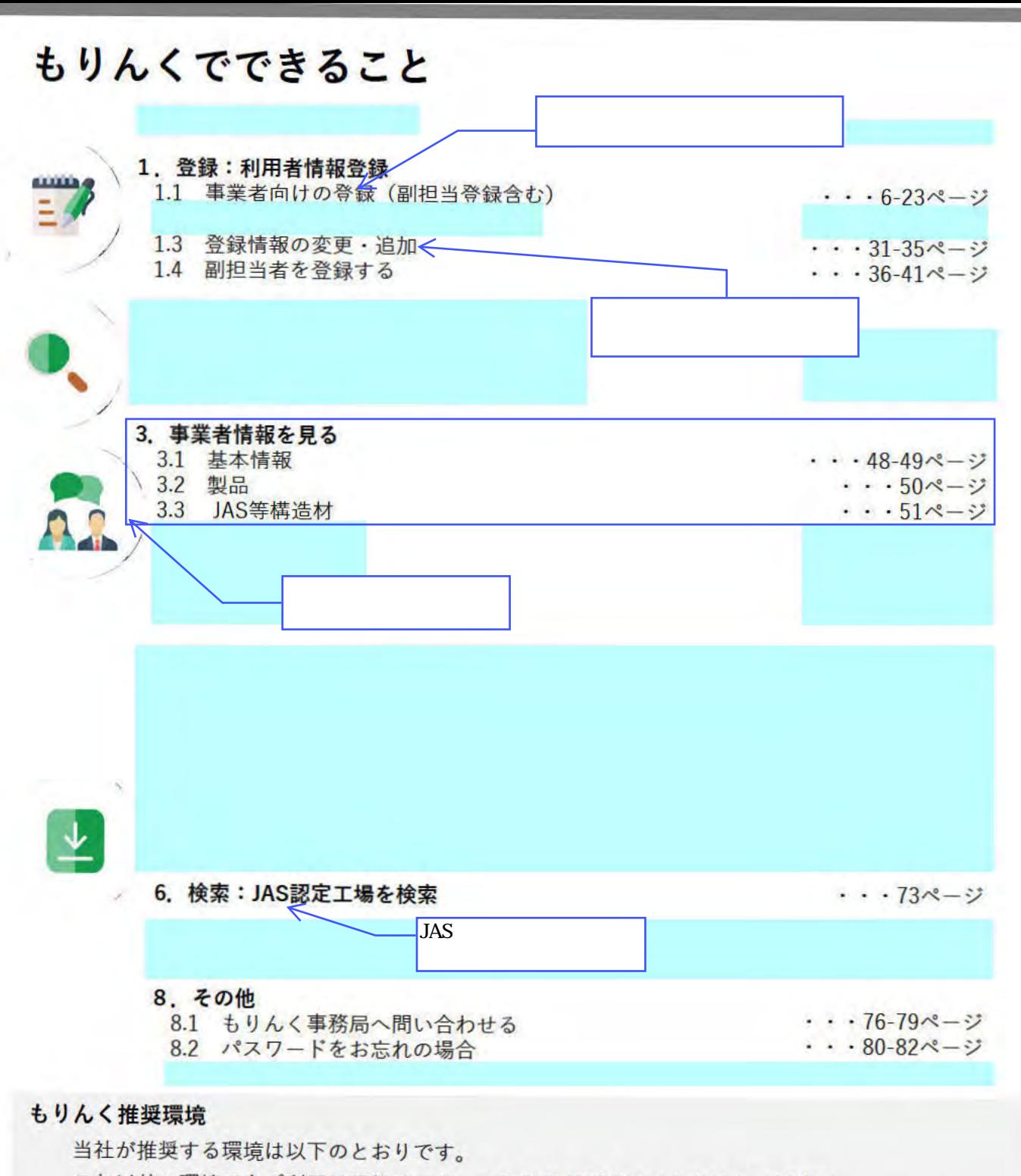

これ以外の環境でもご利用は可能ですが、一部機能がご利用いただけない場合が

ありますのでご了承ください。

もりんくURL: https://molink.jp/  $P<sub>C</sub>$ 

- · Windows版 Microsoft Edge最新版
- · Windows版 Google Chrome最新版
- · Macintosh (Mac OS X)版 Safari最新版

■スマートフォン

- $\cdot$ iOS11.0以上 Safari最新版
- · Android8.0以上 Chrome for Mobile最新版

QRコードから アクセス可能。

## 1. 登録:利用者情報登録

もりんくに登録する方法は、以下の2通りの方法があります。 •事業者登録する。(1.1章参照)

#### $1.1$ 事業者登録する

以下の手順で、事業者を登録します。

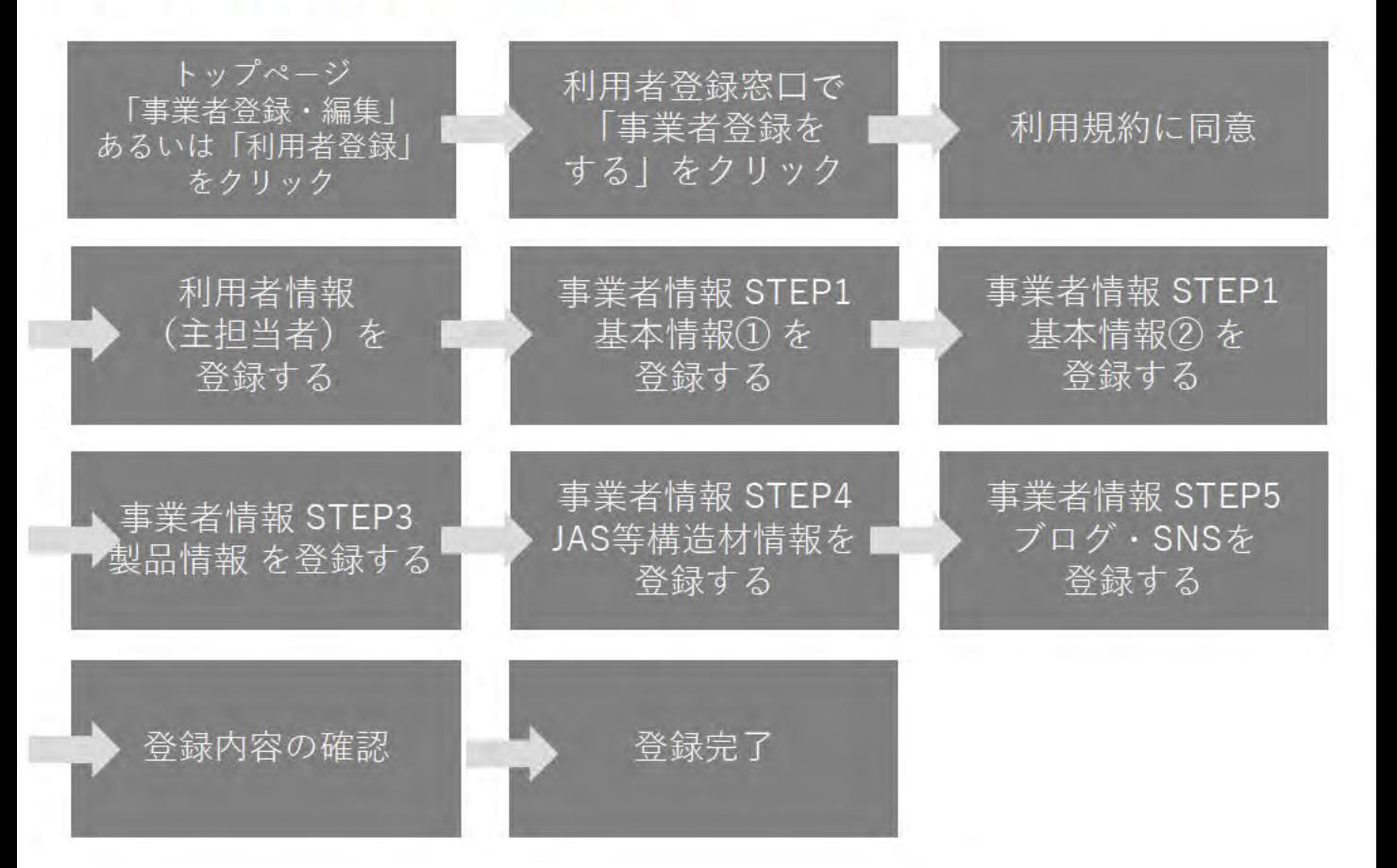

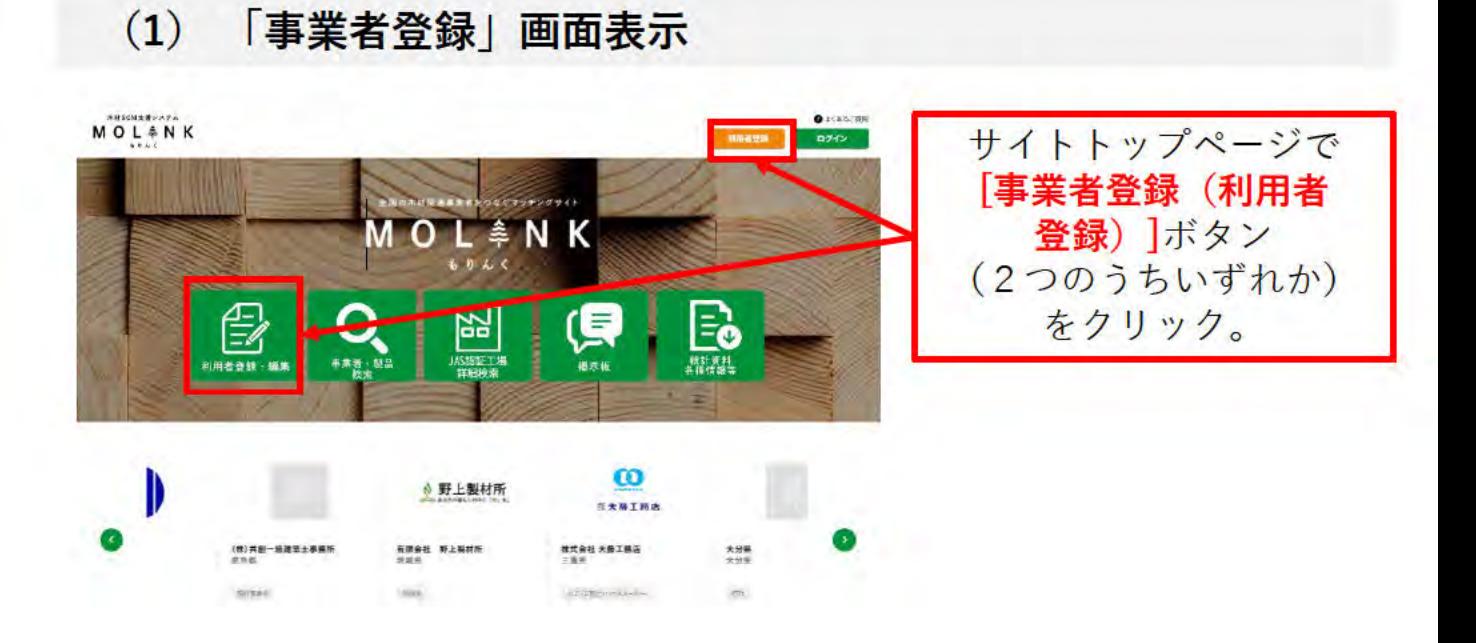

#### $(2)$ 「利用者登録窓口」画面

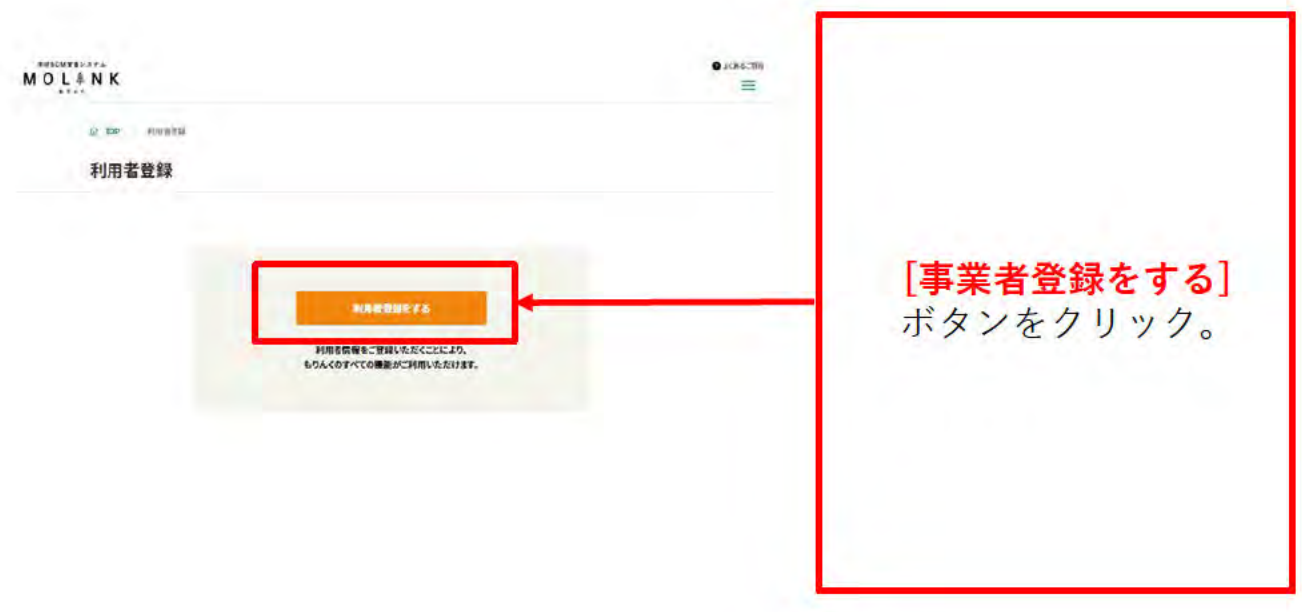

### $(3)$ 「利用者登録」画面 (利用規約画面)

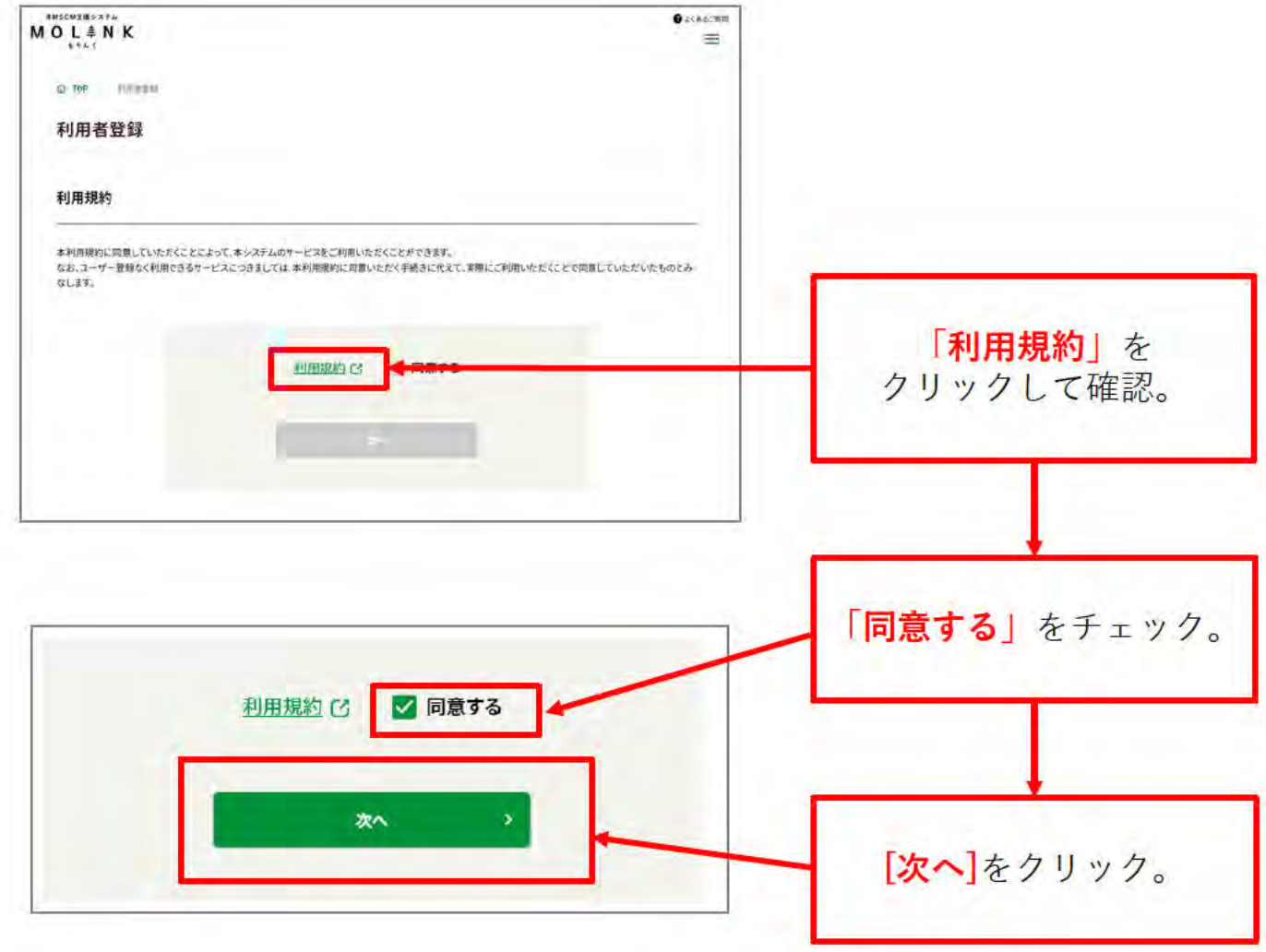

 $(4)$ 「利用者登録」画面 (メールアドレス入力・送信完了画面)

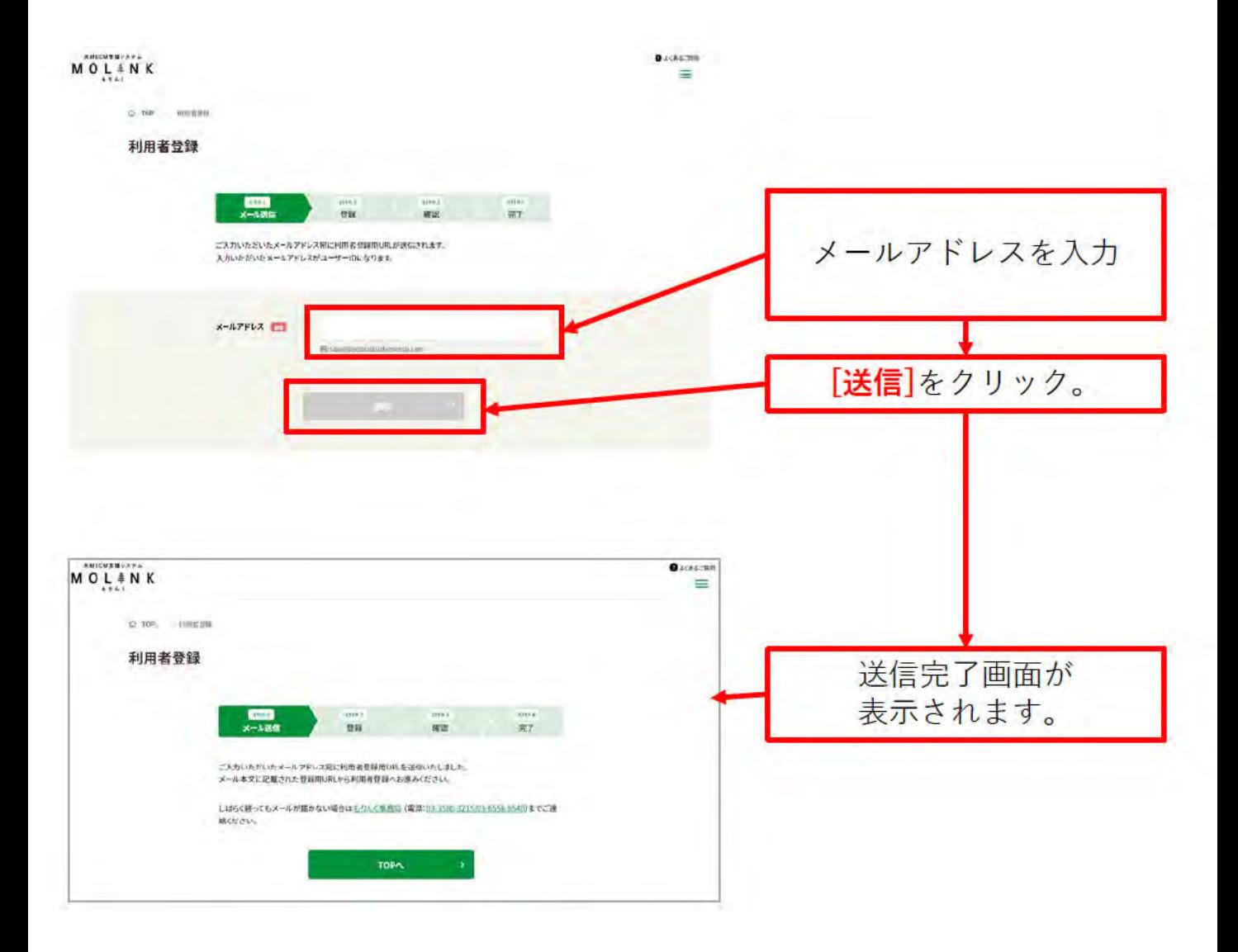

# (5) 受信メール

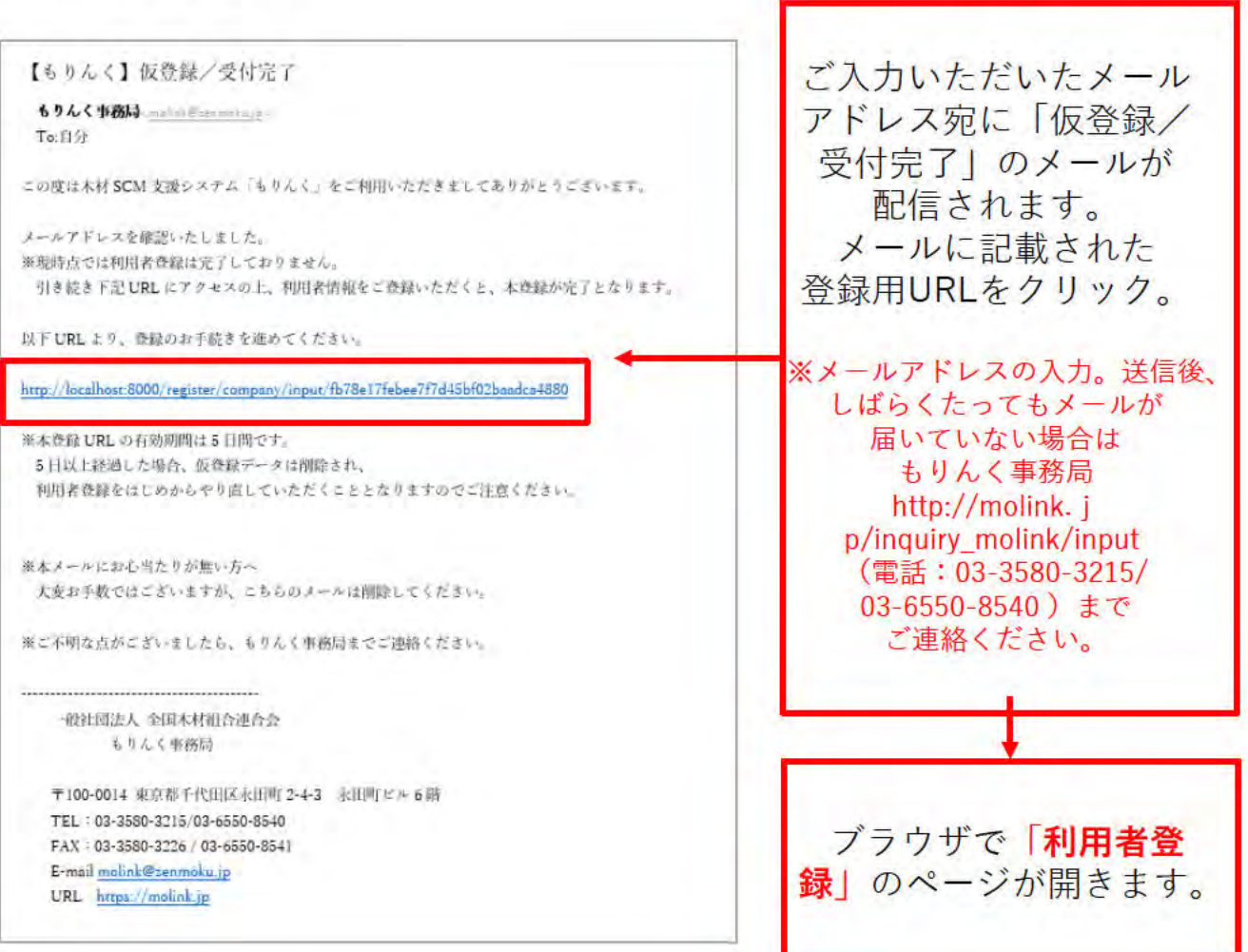

#### $(6)$ 「利用者登録 (主担当者) 」画面 (入力画面)

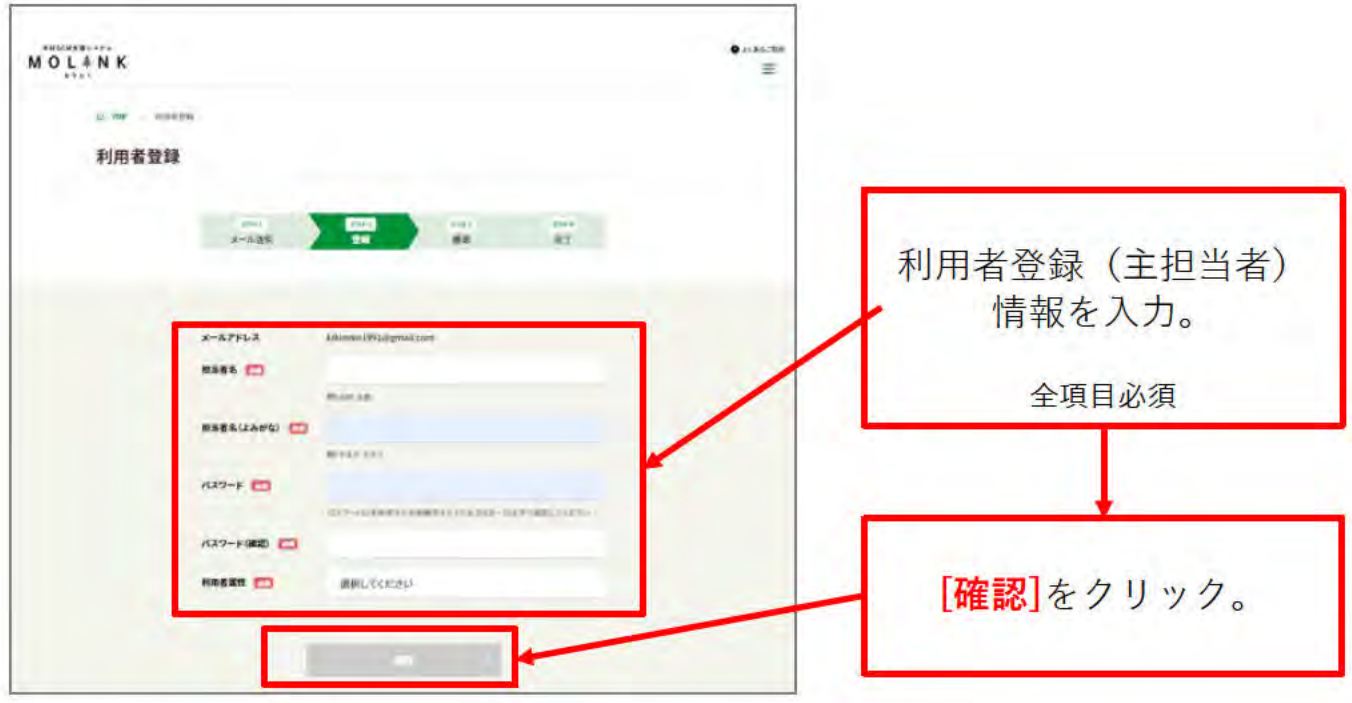

#### $(7)$ 「利用者登録 (主担当者) 」画面 (確認画面)

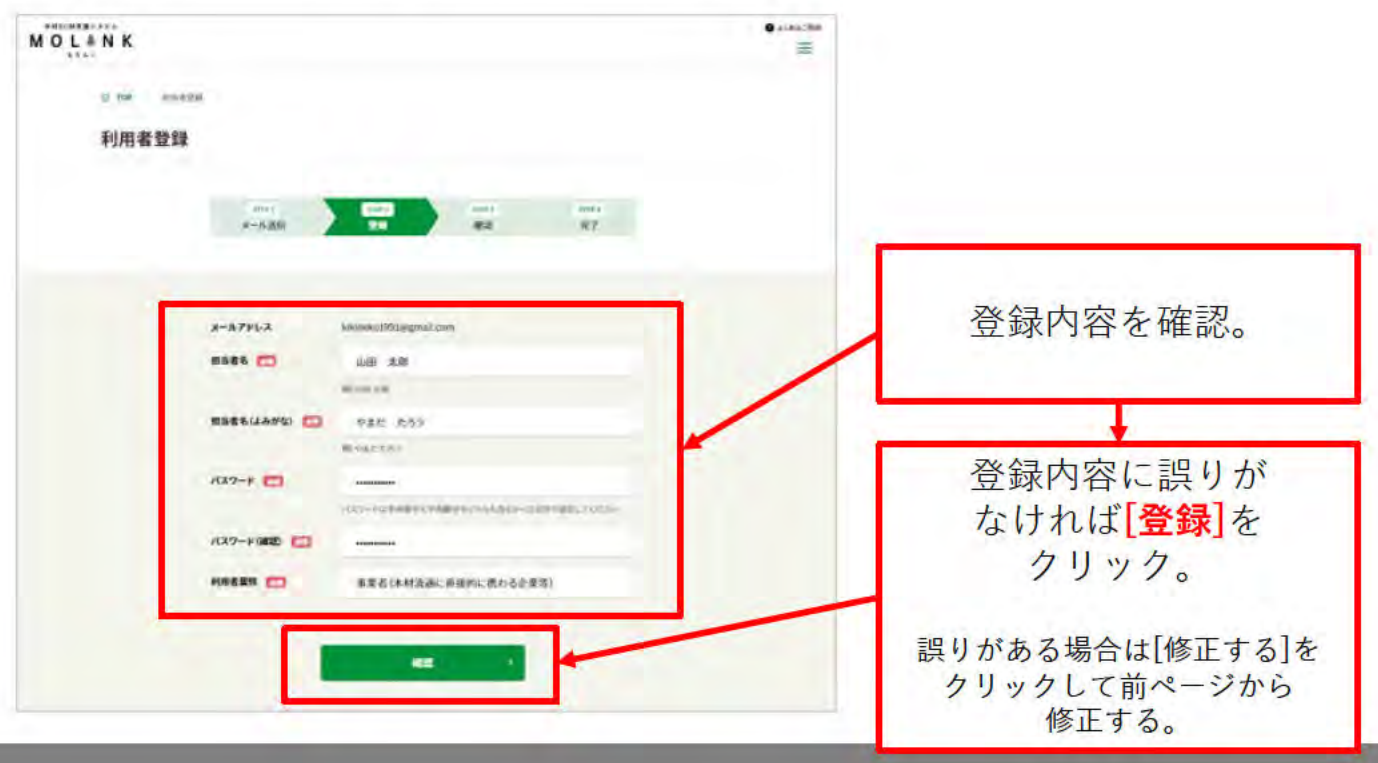

### 「利用者登録 (主担当者) 」画面 (完了画面)  $(8)$

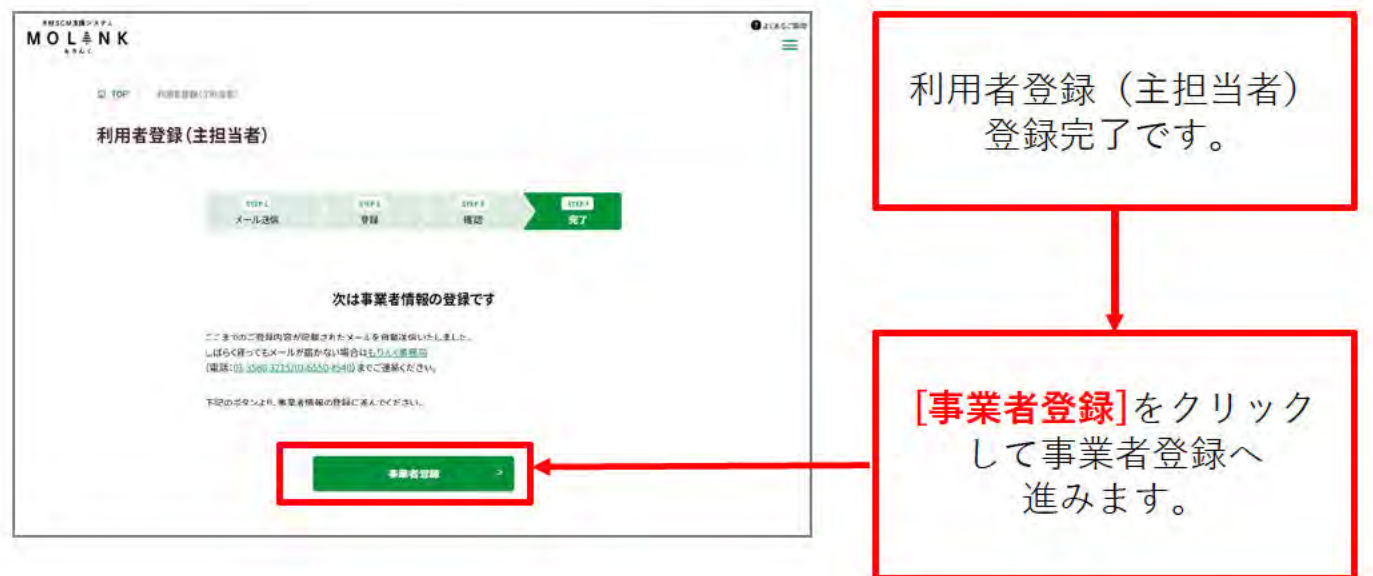

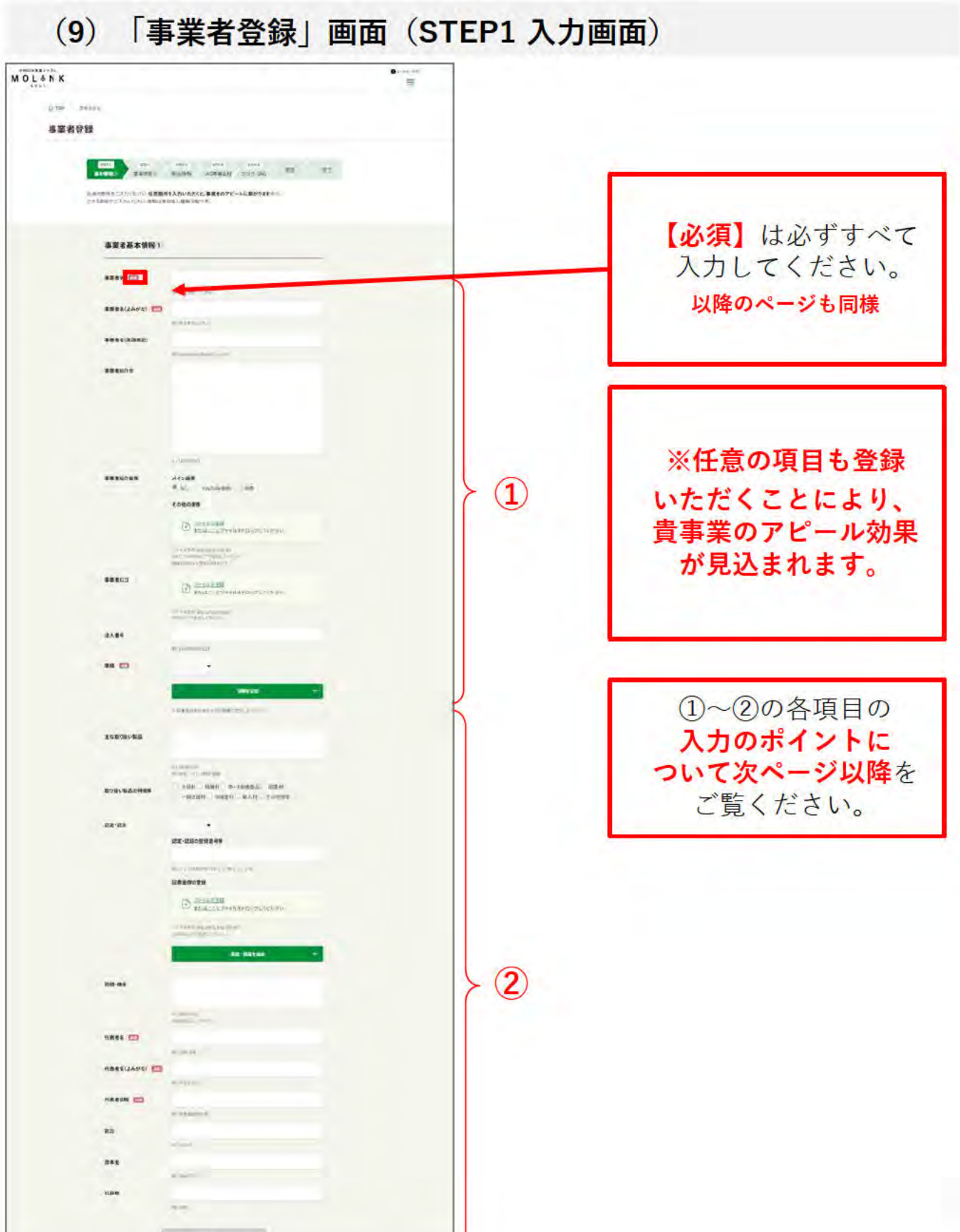

「事業者登録」画面(STEP1 入力画面)のポイント①

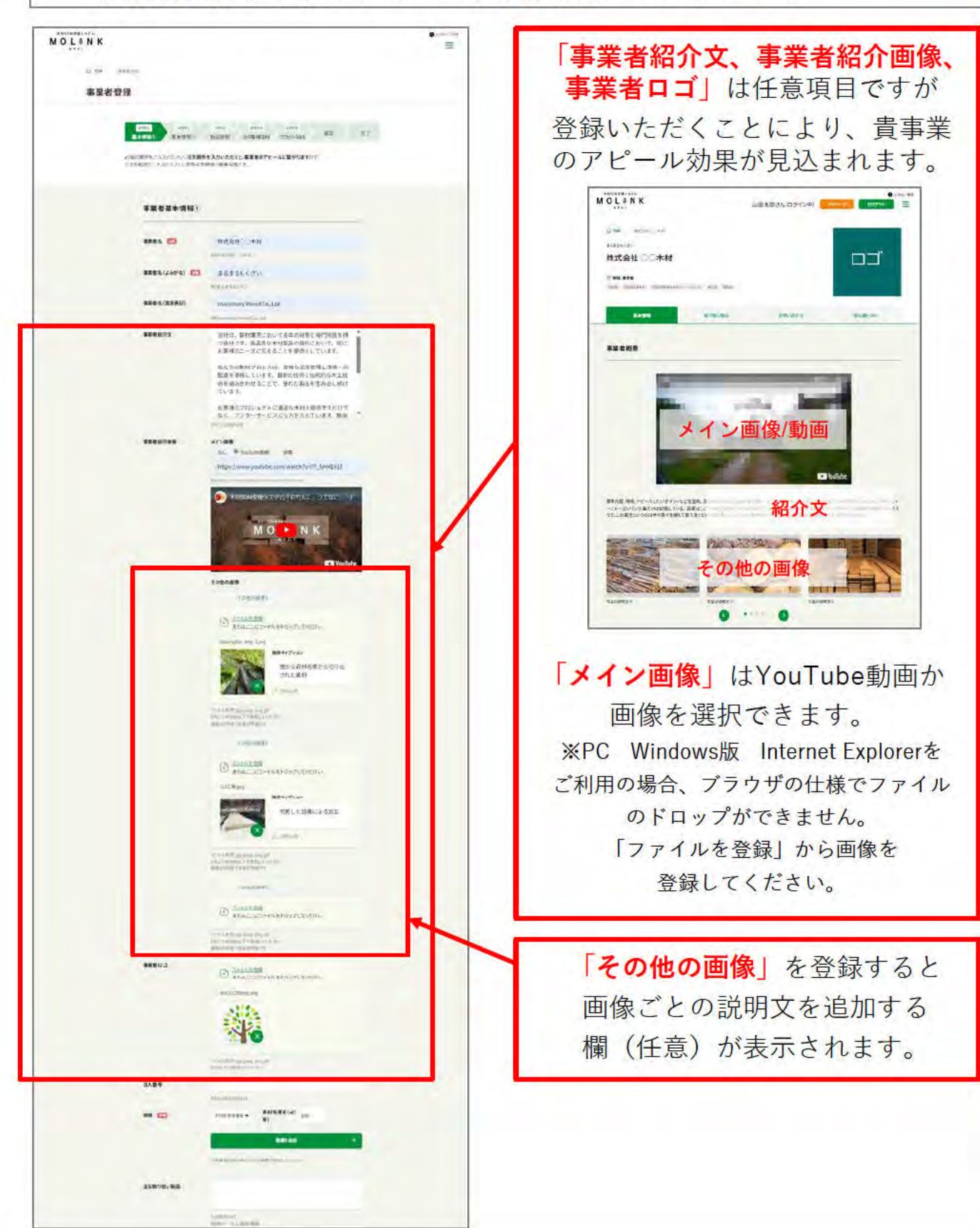

「事業者登録」画面 (STEP1 入力画面) のポイント2

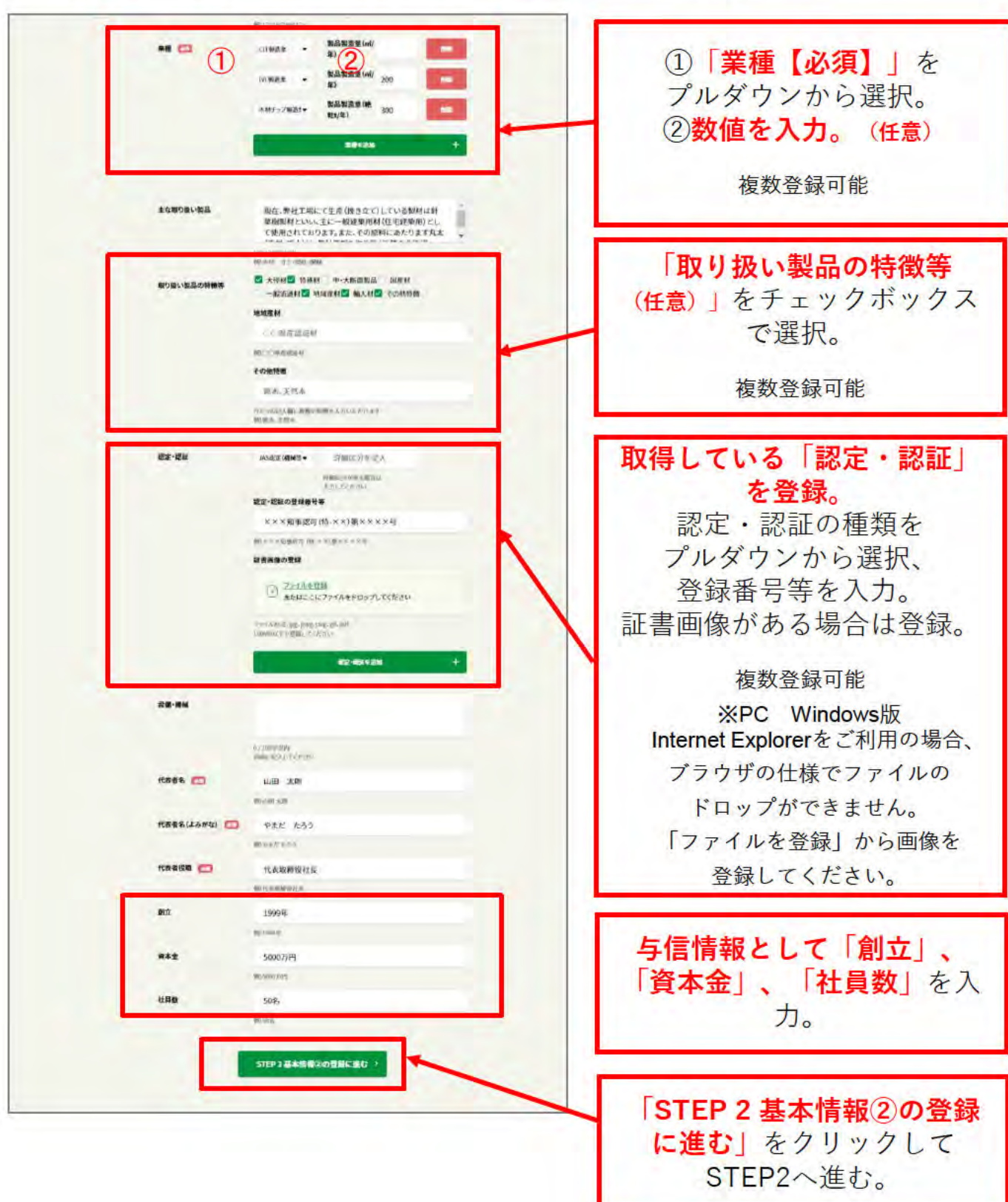

# (10) 「事業者登録」画面 (STEP2 入力画面)

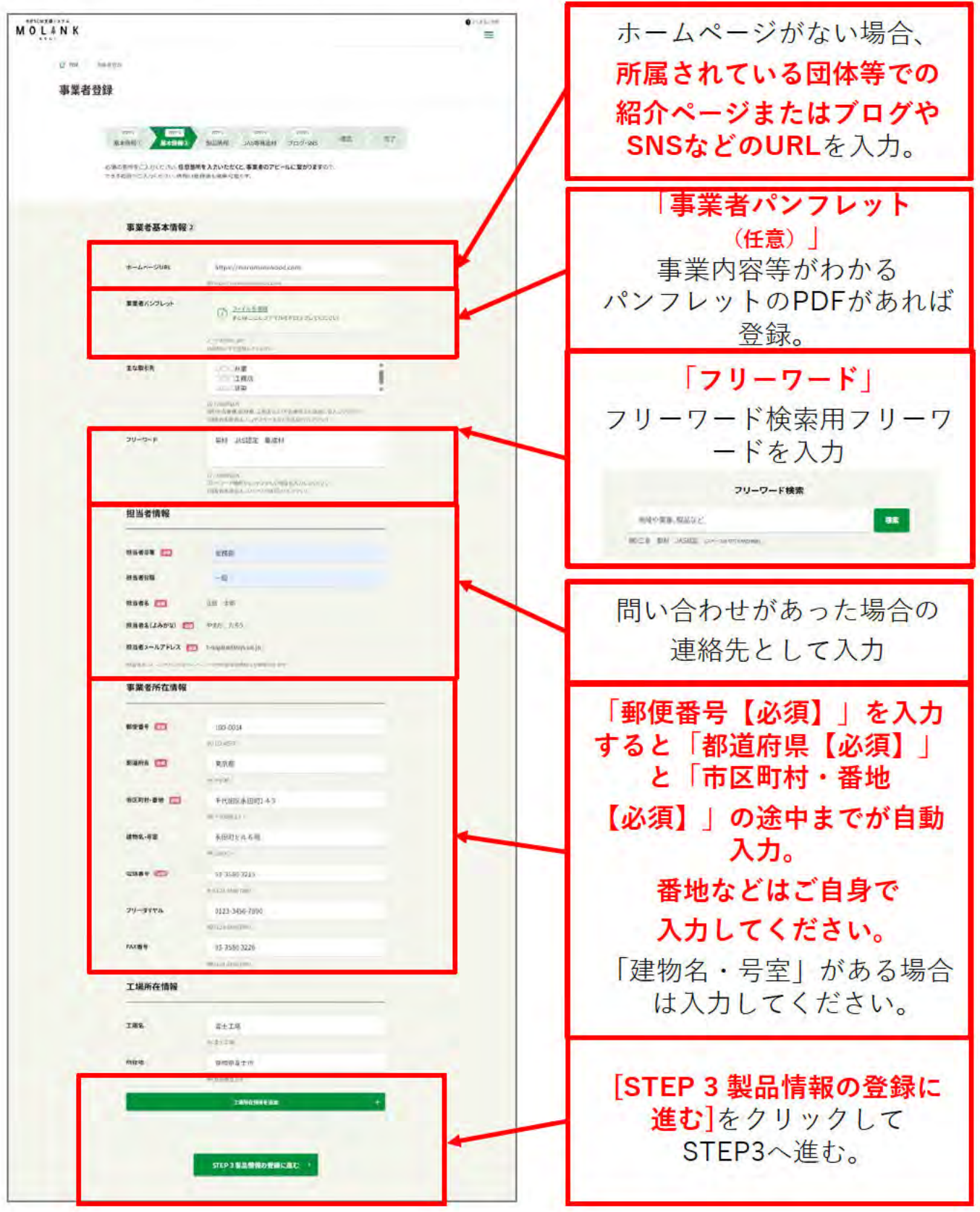

# (11) 「事業者登録」画面 (STEP3 入力画面)

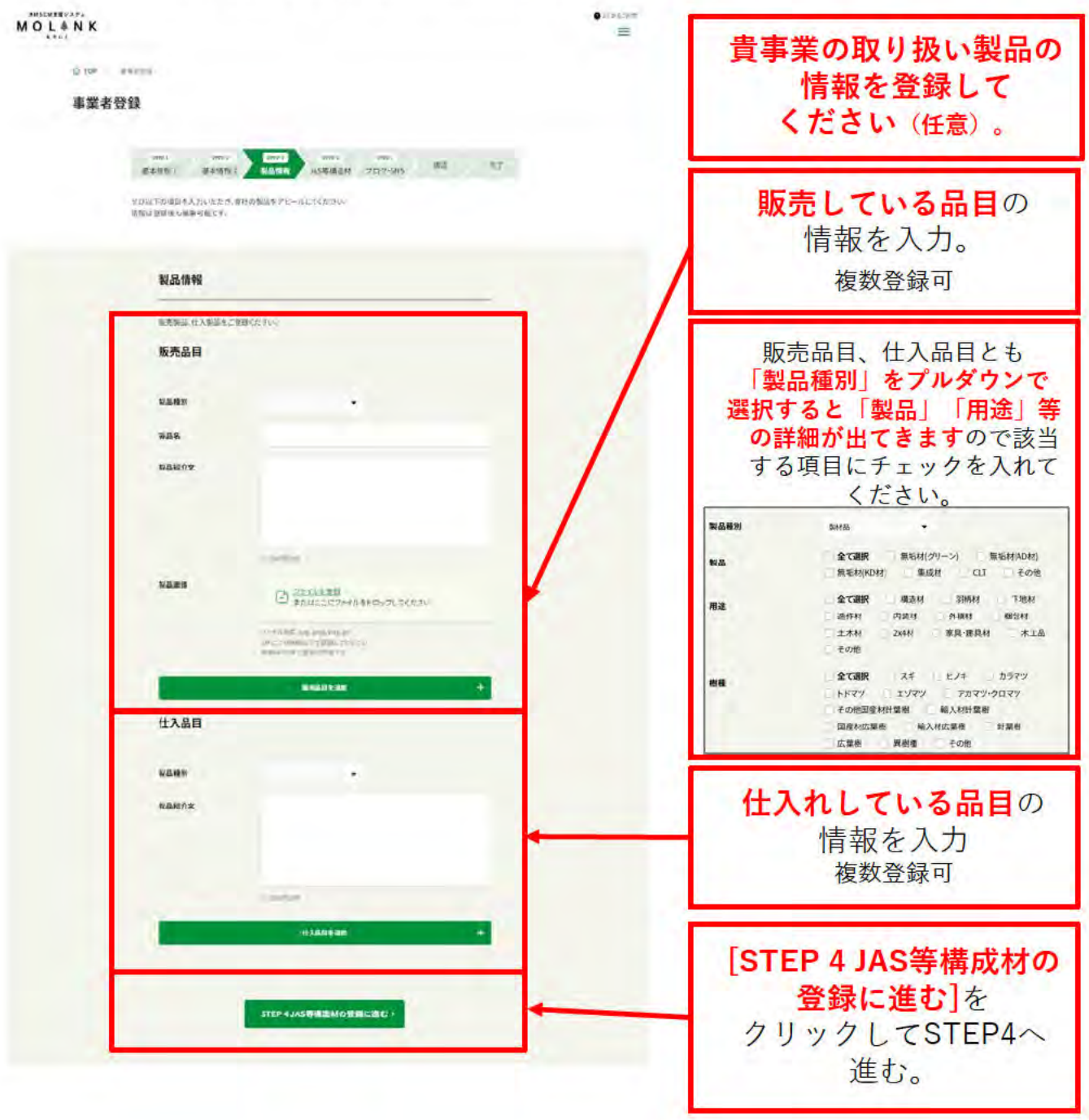

#### $(12)$ 「事業者登録」画面(STEP4 入力画面)

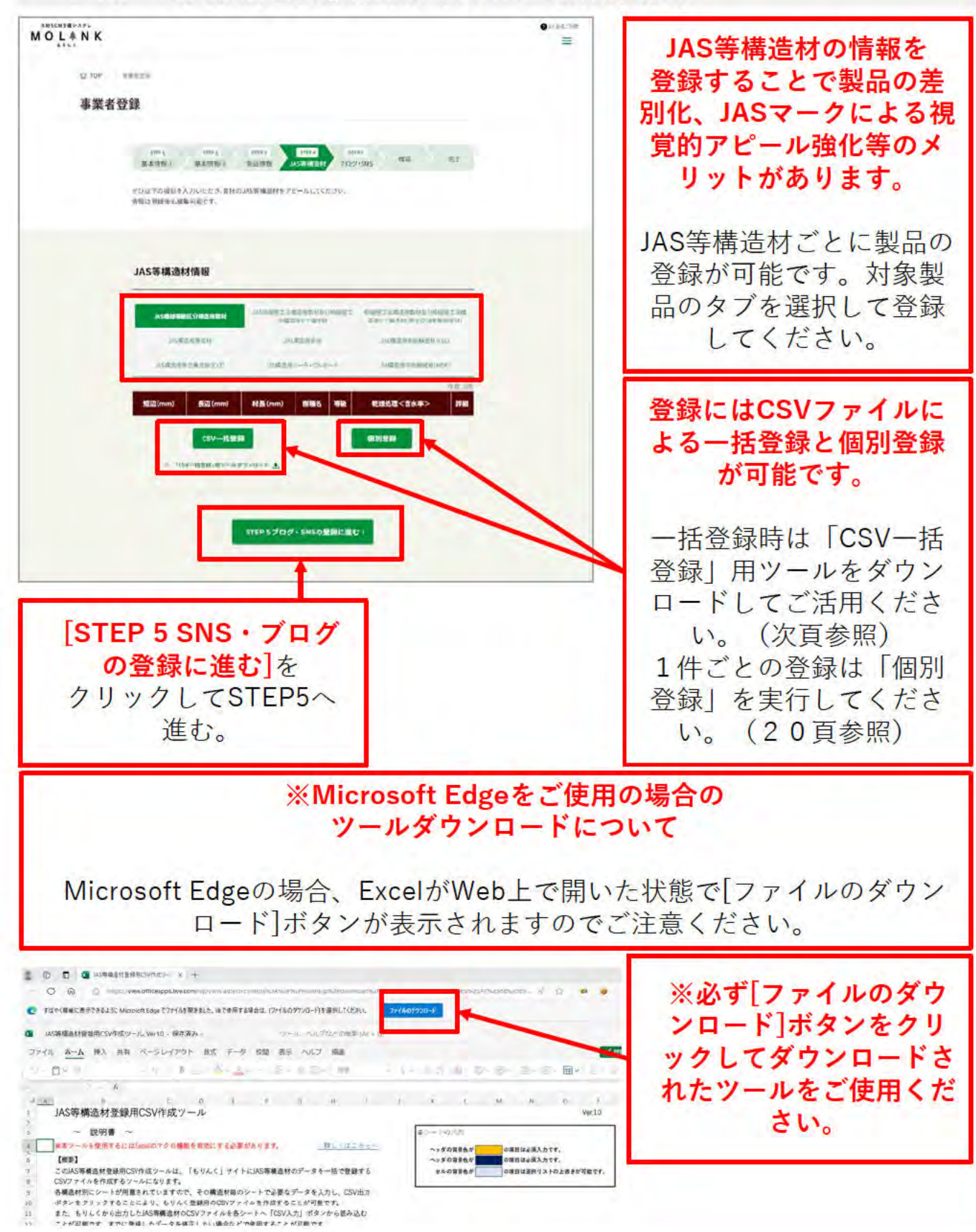

#### $(12)$ 「事業者登録」画面(STEP4 CSV一括登録ツール)

### CSV一括登録ツールはEXCELマクロを使用したJAS等構造材登録用ツールです。 以下の9つに分類された種別ごとに登録用CSVファイルの作成が可能です。

#### · JAS機械等級区分構造用製材

- ·JAS枠組壁工法構造用製材及び枠組壁工法構造用たて継ぎ材
- 枠組壁工法構造用製材及び枠組壁工法構造用たて継ぎ材 (国土交通大臣指定材)
- ・JAS構造用集成材
- · JAS構造用合板
- · JAS構造用単板積層材 (LVL)
- ・JAS構造用直交集成板(CLT)
- ·JIS構造用パーティクルボード
- · JIS構造用中質繊維板 (MDF)

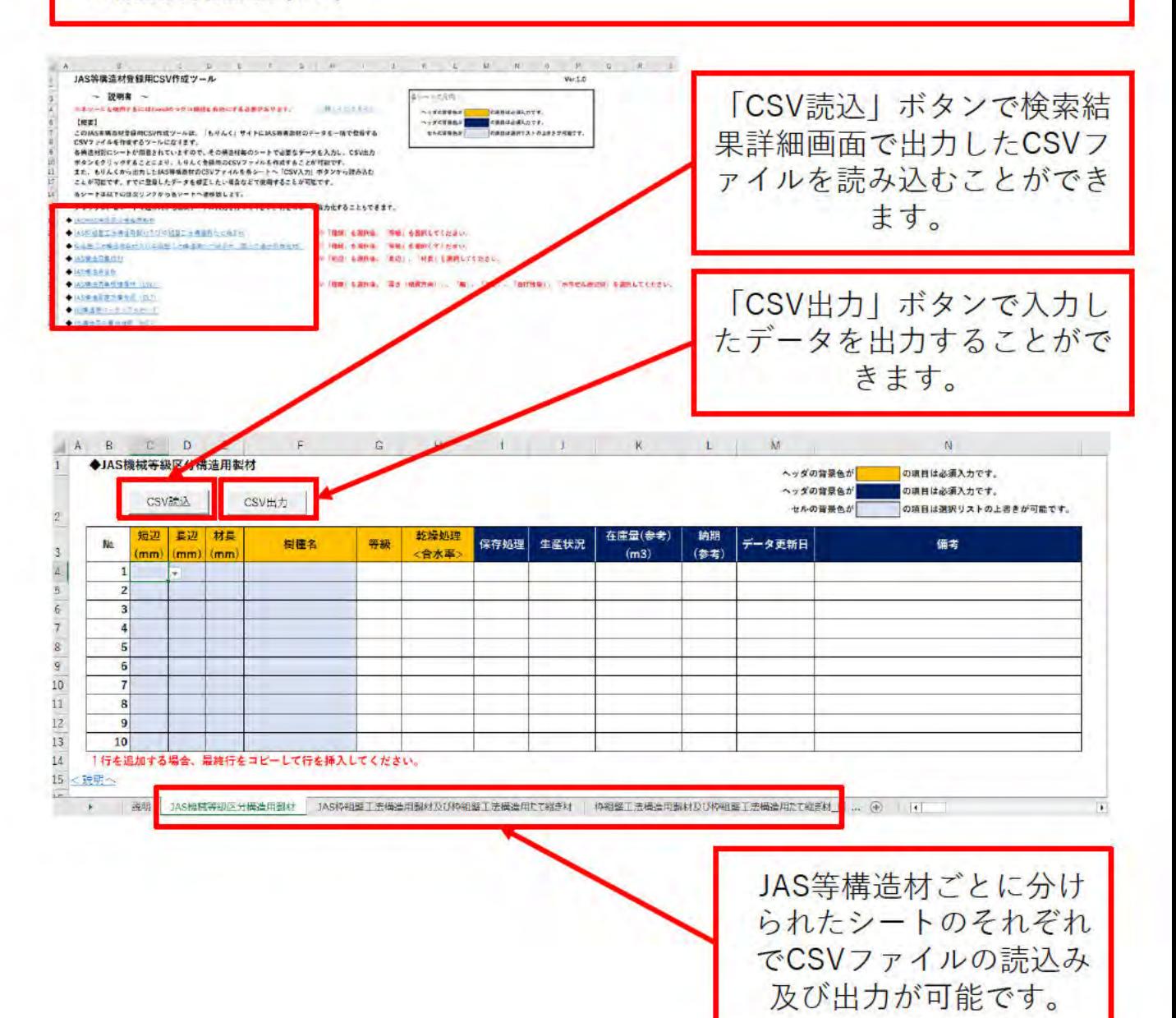

19

#### $(12)$ 「事業者登録」画面(STEP4 個別登録)

### JAS等構造材の個別登録画面です。 以下の9つのJAS等構造材を1件ごとに個別登録することができます。

- · JAS機械等級区分構造用製材
- ·JAS枠組壁工法構造用製材及び枠組壁工法構造用たて継ぎ材
- 枠組壁工法構造用製材及び枠組壁工法構造用たて継ぎ材 (国土交通大臣指定材)
- · JAS構造用集成材
- · JAS構造用合板
- · JAS構造用単板積層材 (LVL)
- · JAS構造用直交集成板 (CLT)
- ·JIS構造用パーティクルボード
- · JIS構造用中質繊維板 (MDF)

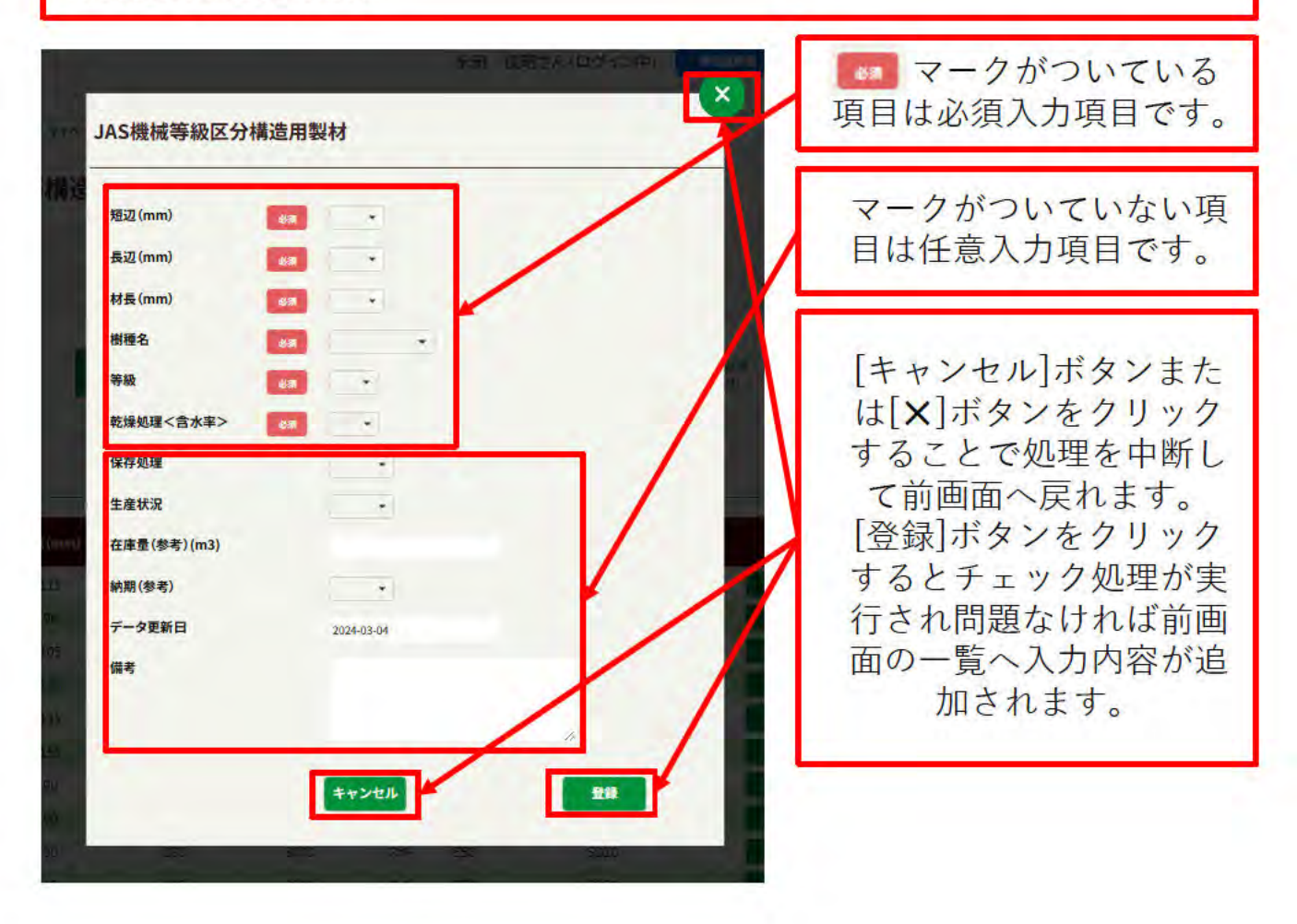

# (13) 「事業者登録」画面 (STEP5 入力画面)

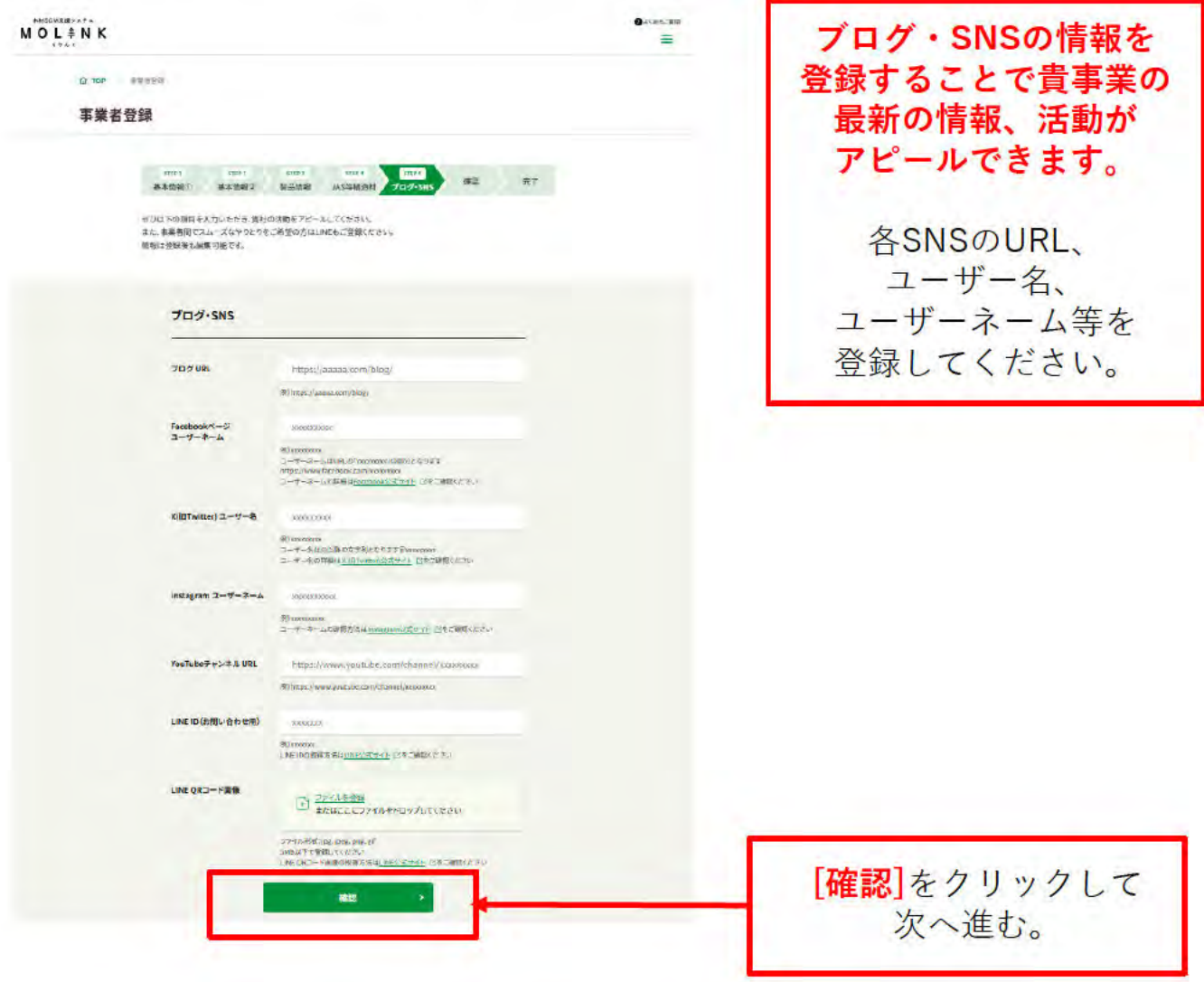

#### $(14)$ 「事業者登録」登録画面 (確認画面)

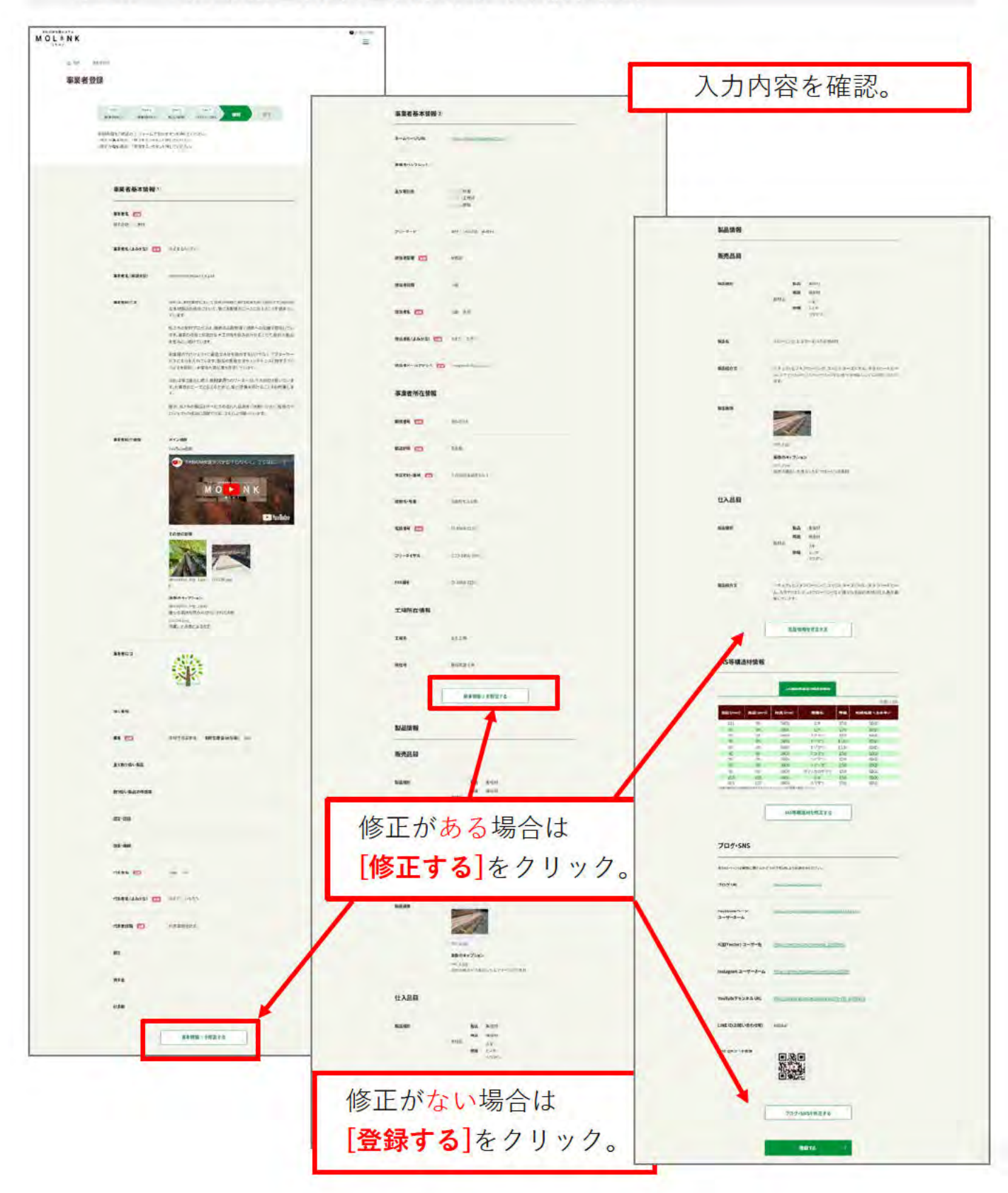

### (15) 「事業者登録」登録画面 (完了画面)

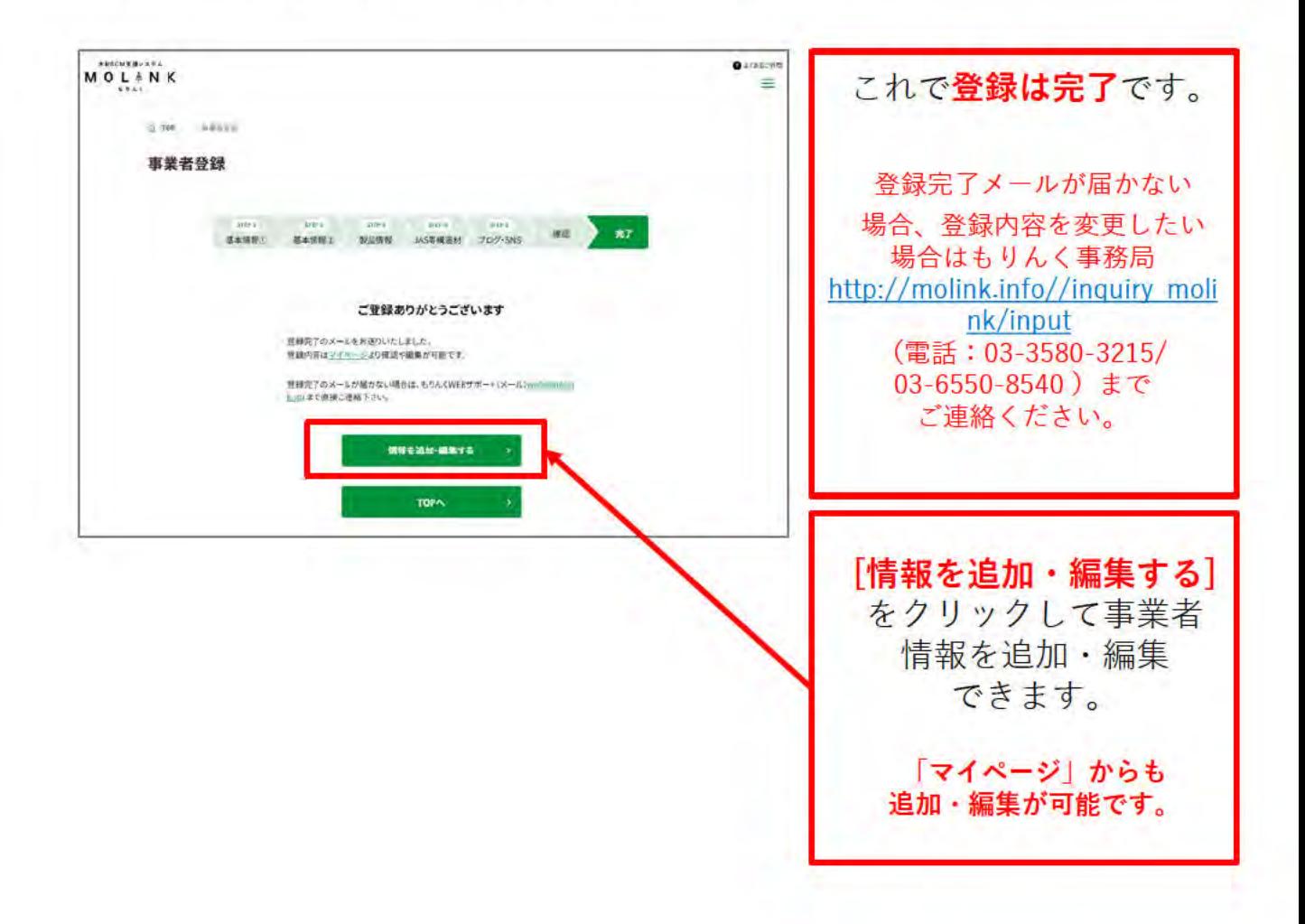

#### 登録情報の変更・追加  $1.3$

以下の手順で、登録情報の変更・追加をします。

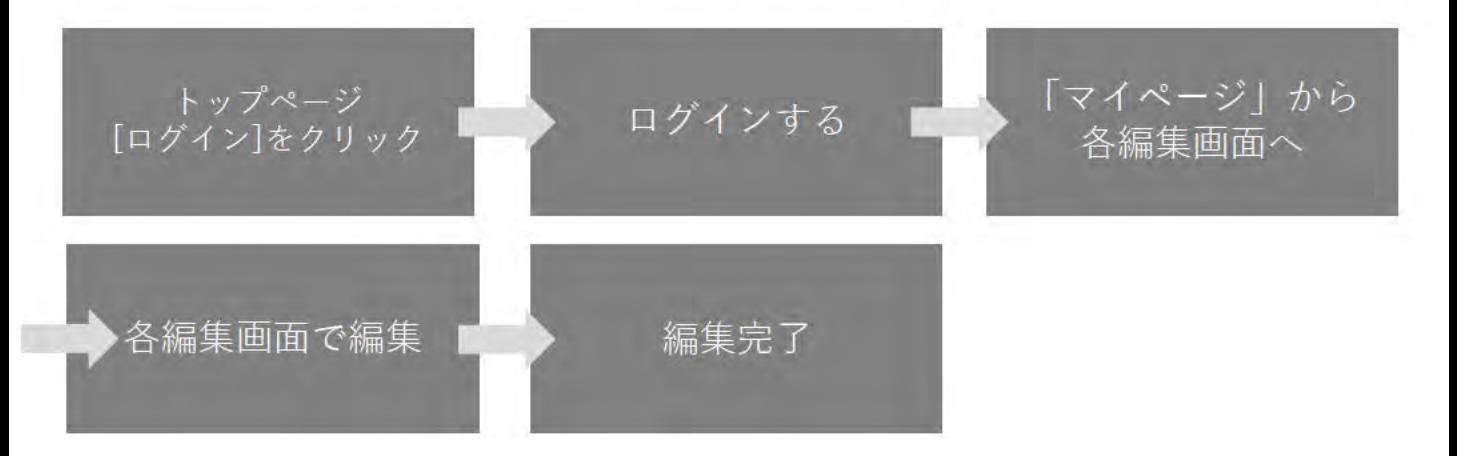

「マイページ」  $(1)$ 画面表示

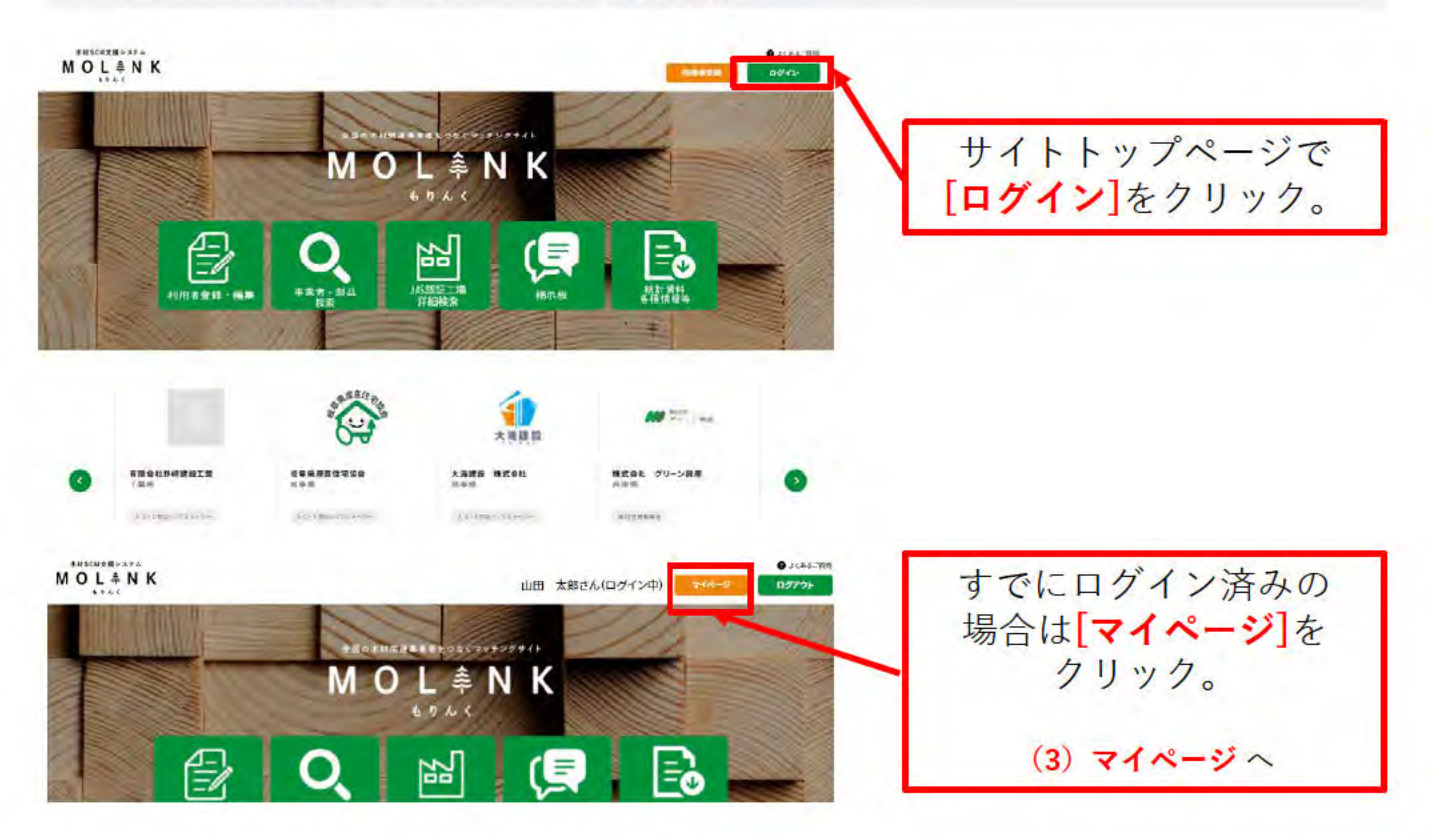

# **(2) 「ログイン」画面**

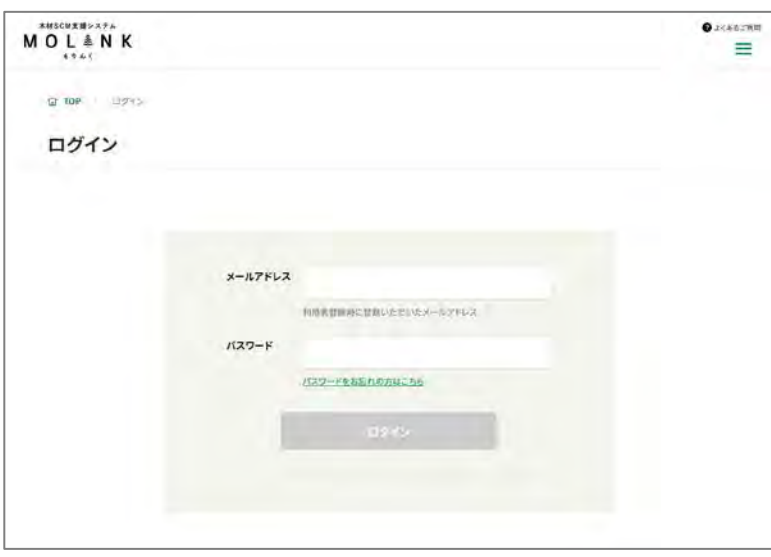

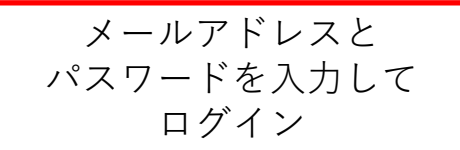

(3) 「マイページ」画面 (主担当者画面)

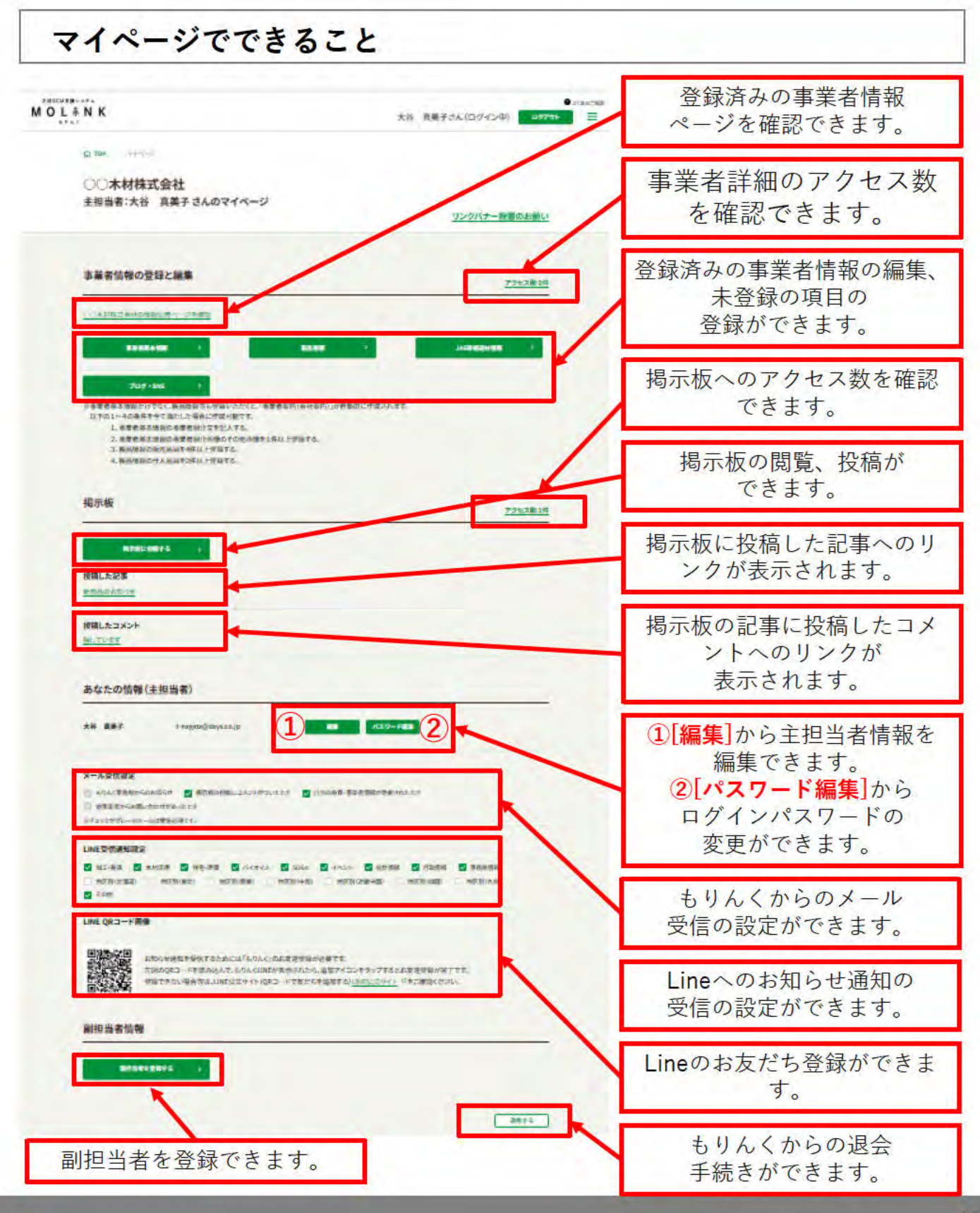

# (3) 「マイページ」画面 (主担当者画面)

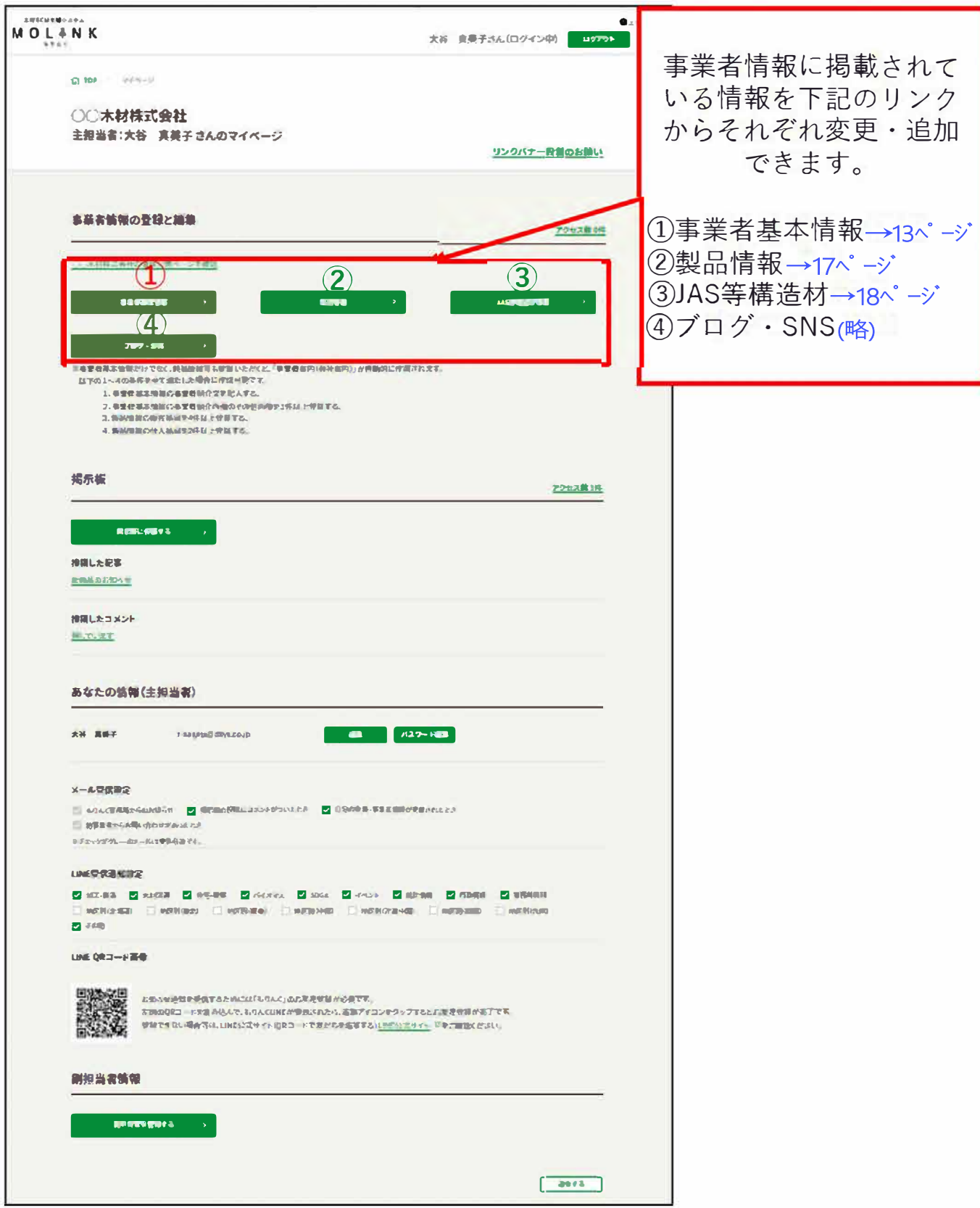

### (4) 各編集画面

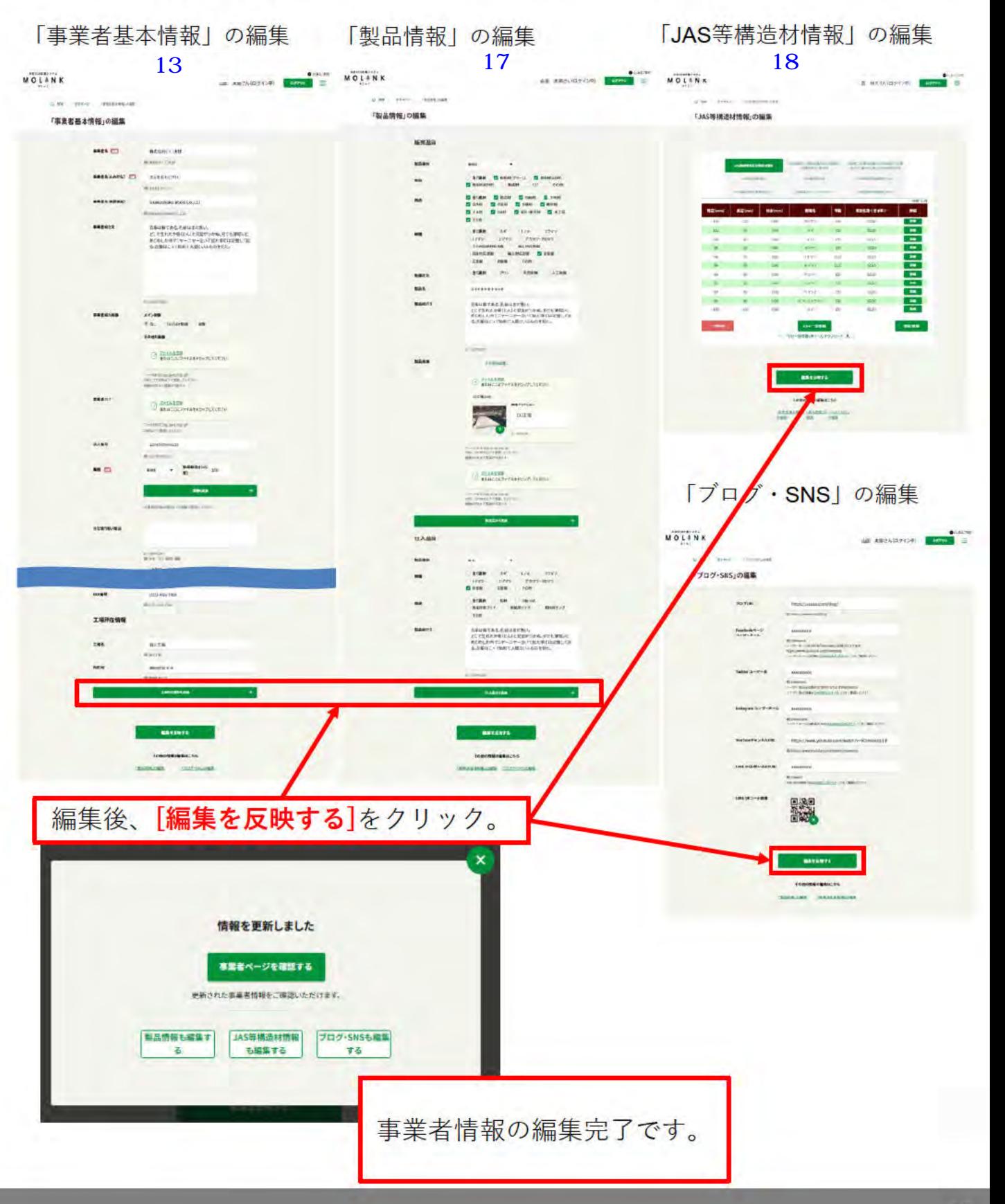

#### 副担当者を登録する  $1.4$

以下の手順で、副担当者登録をします。

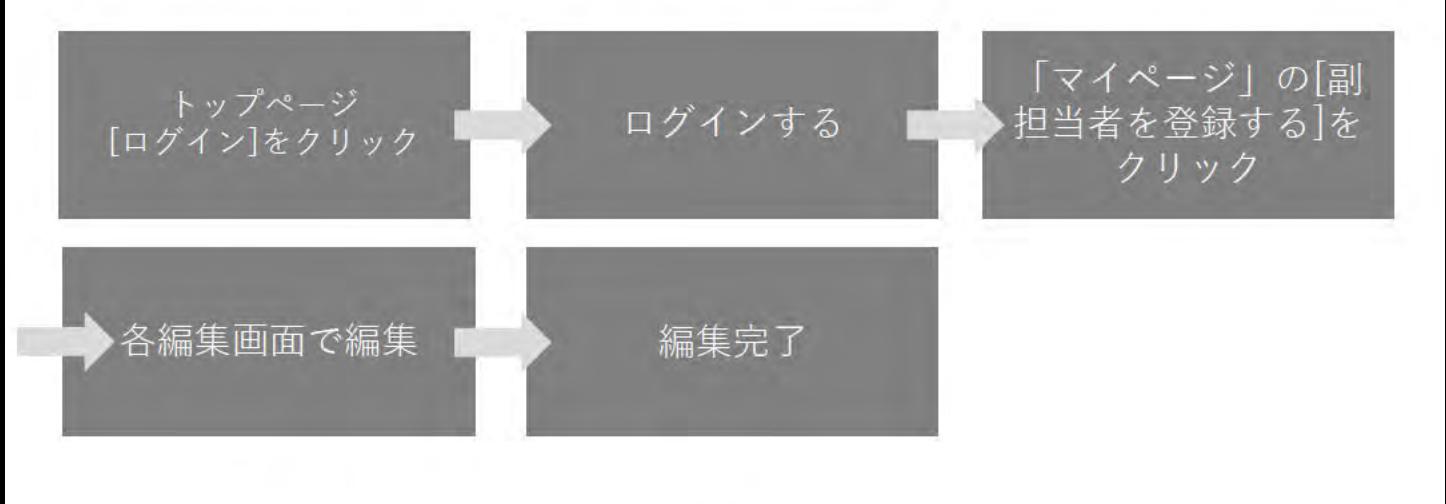

 $(1)$ 「副担当者登録」 画面表示

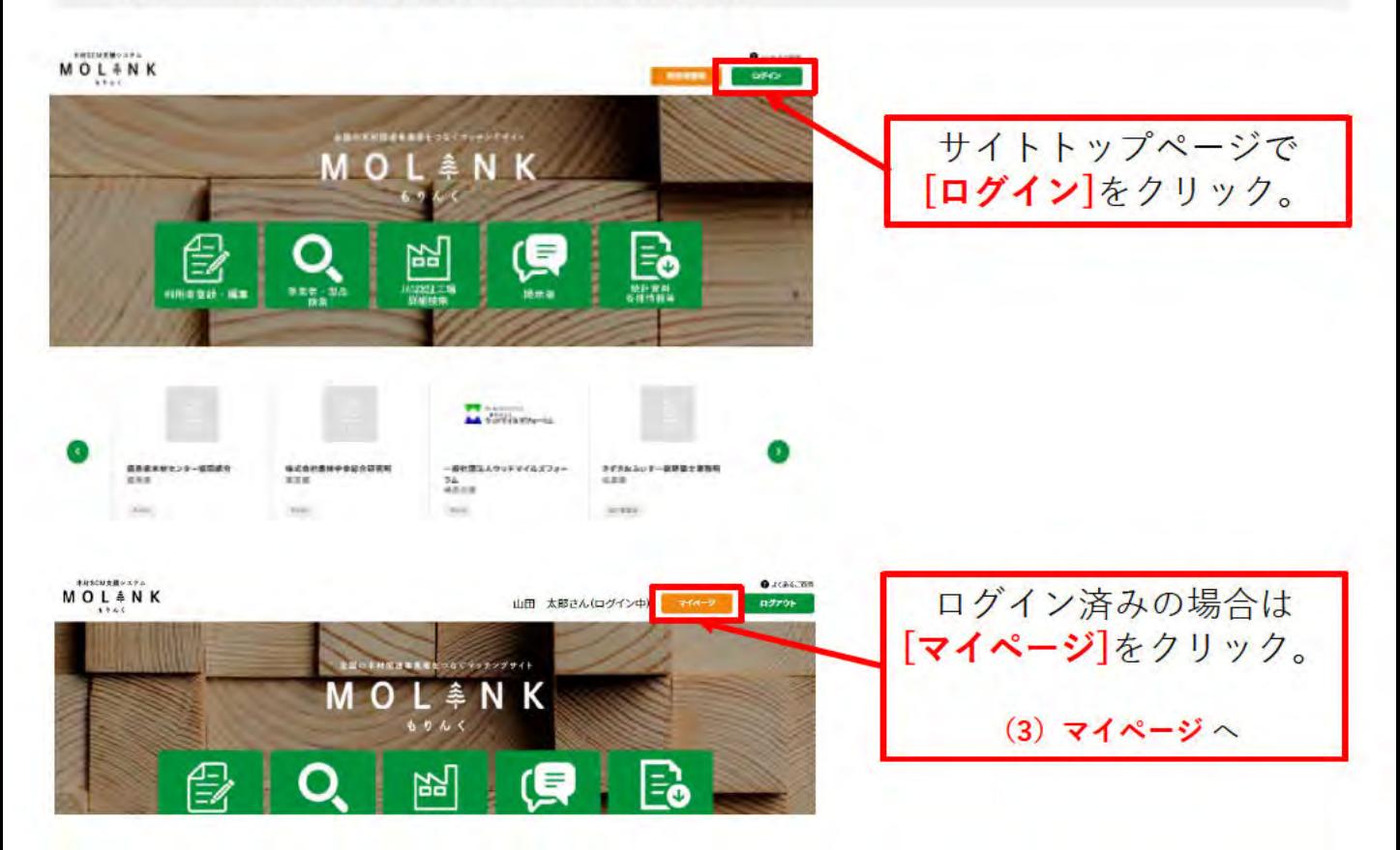

## (2) 「ログイン」画面

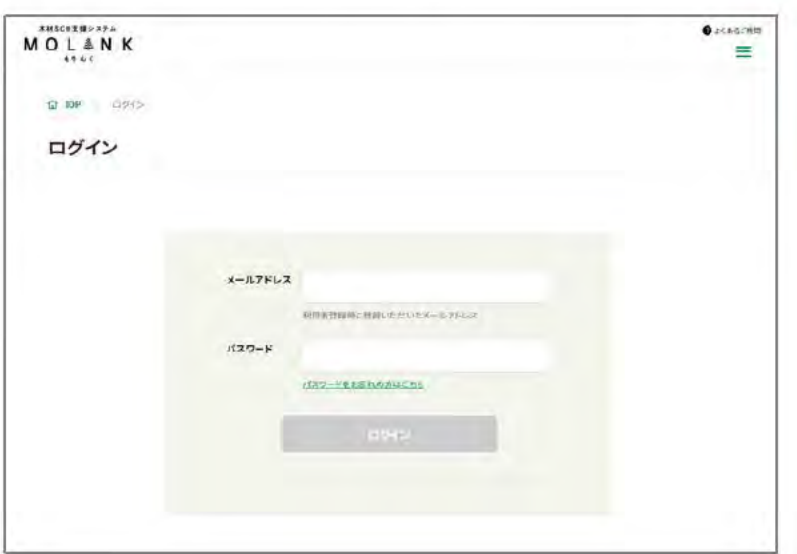

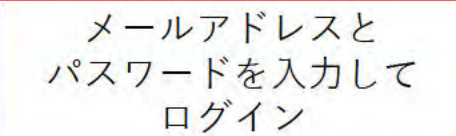

# (3) 「マイページ」画面 (主担当者画面)

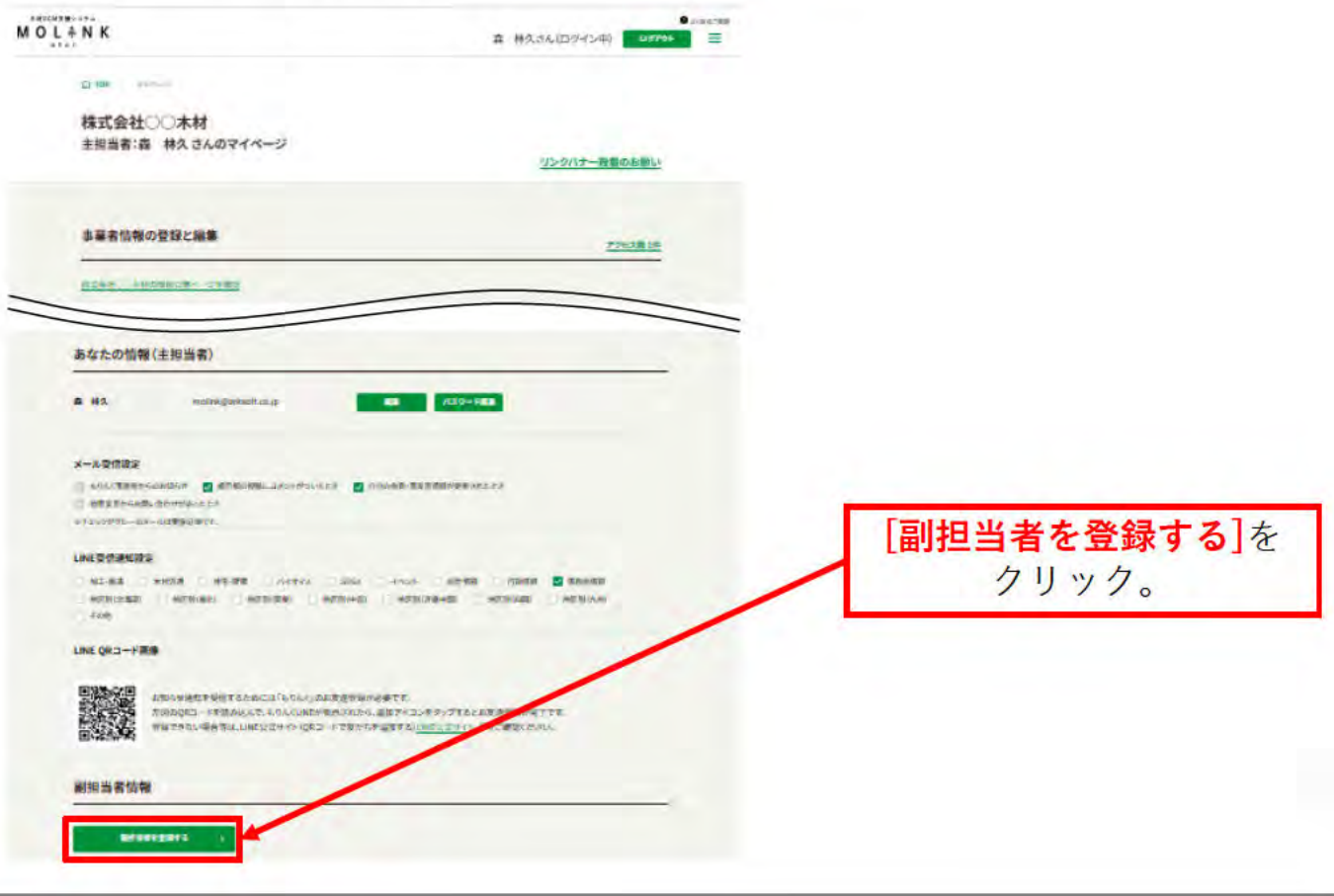

## (4) 「利用者登録 (副担当者)」画面 (メールアドレス入力画面)

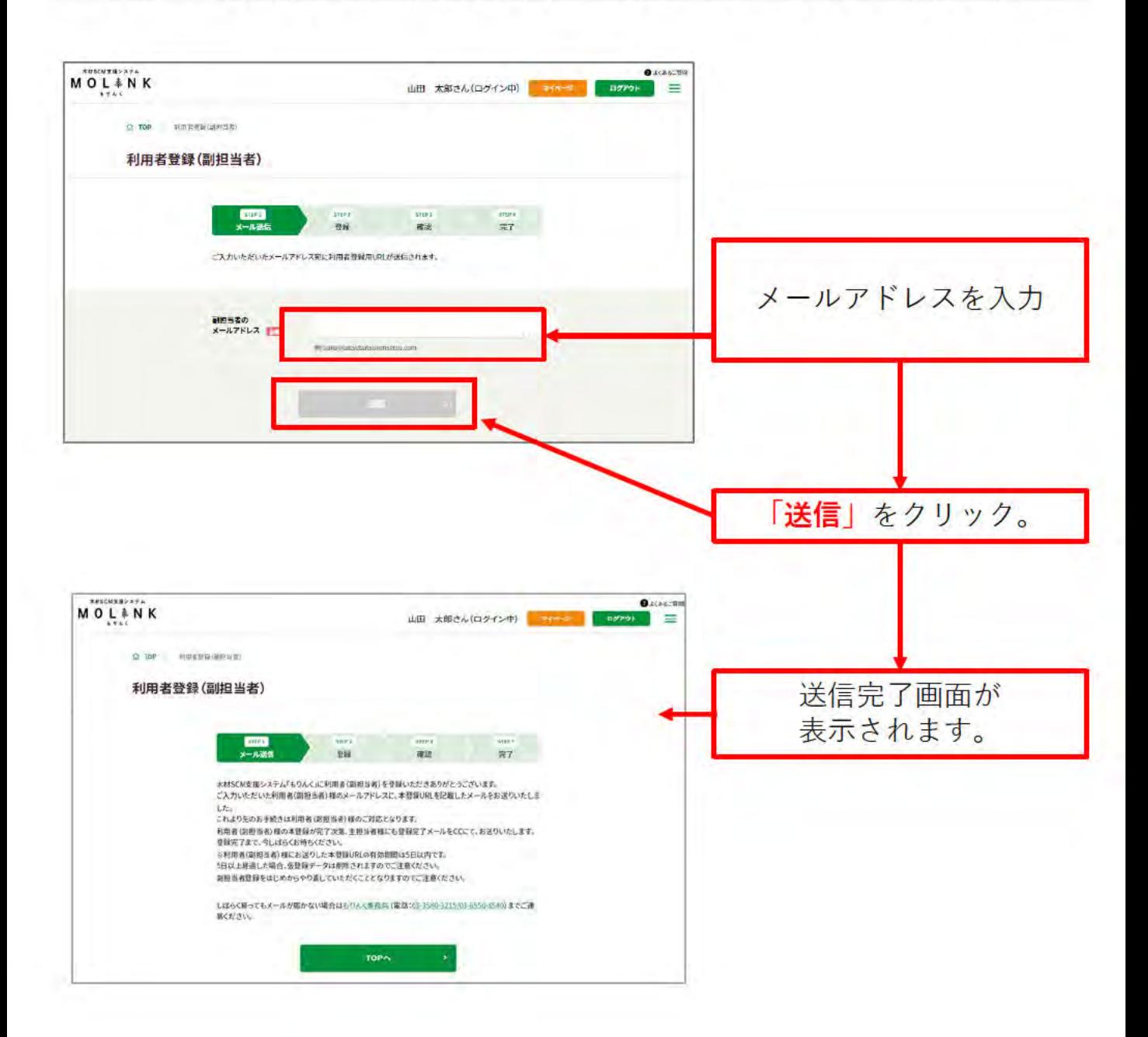

(5) 受信メール

【もりんく】副担当者仮登録/受付完了

もりんく事務局(malink@germal.upp) To:自分

山田製材所の利用者 (副担当者) 様

この度は木材 SCM 支援システム「もりんく」をご利用いただきありがとうございます。 山田製材所の山田 太郎 様より、副相当者の登録依頼がございましたので、ご案内いたします。

副目当者として承認される場合は、下記URLにアクセスの上、本登録を行ってください。

http://localhost:8000/register/guide/assistant/d7a115768dfae85f8d78e03cb7067c31

※本意録 URL の有効期間は5日間です。 5日以上経過した場合、仮登録データは削除され、 刷担当者登録をはじめからやり直していただくこととなりますのでご注意ください。 その場合は、山田 太郎 様へ副担当者登録を再度ご依頼ください。

※本メールにお心当たりが無い方へ 大変お手数ではございますが、こちらのメールは削除してください。

※ご不明な点がございましたら、もりんく事務局までご連絡ください。

一般社団法人 全国本材組合連合会 もりんく事務局

| 〒100-0014 東京都千代田区永田町 2-4-3 永田町ビルら階 TEL: 03-3580-3215/03-6550-8540 FAX: 03-3580-3226 / 03-6550-8541 E-mail molink@zenmoku.jp URL https://molink.jp

ご入力いただいたメール アドレス宛に「副担当者 仮登録/受付完了| の メールが配信されます。 メールに記載された 登録用URLをクリック。

※メールアドレスの入力。 送信後、しばらくたっても メールが届いていない場合は もりんく事務局 http://molink.info//inquiry\_moli  $nk/input$ (電話:03-3816-5595)まで ご連絡ください。

ブラウザで 「利用者登録」のページ が開きます。

(6) 「利用者登録 (副担当者)」画面 (入力画面)

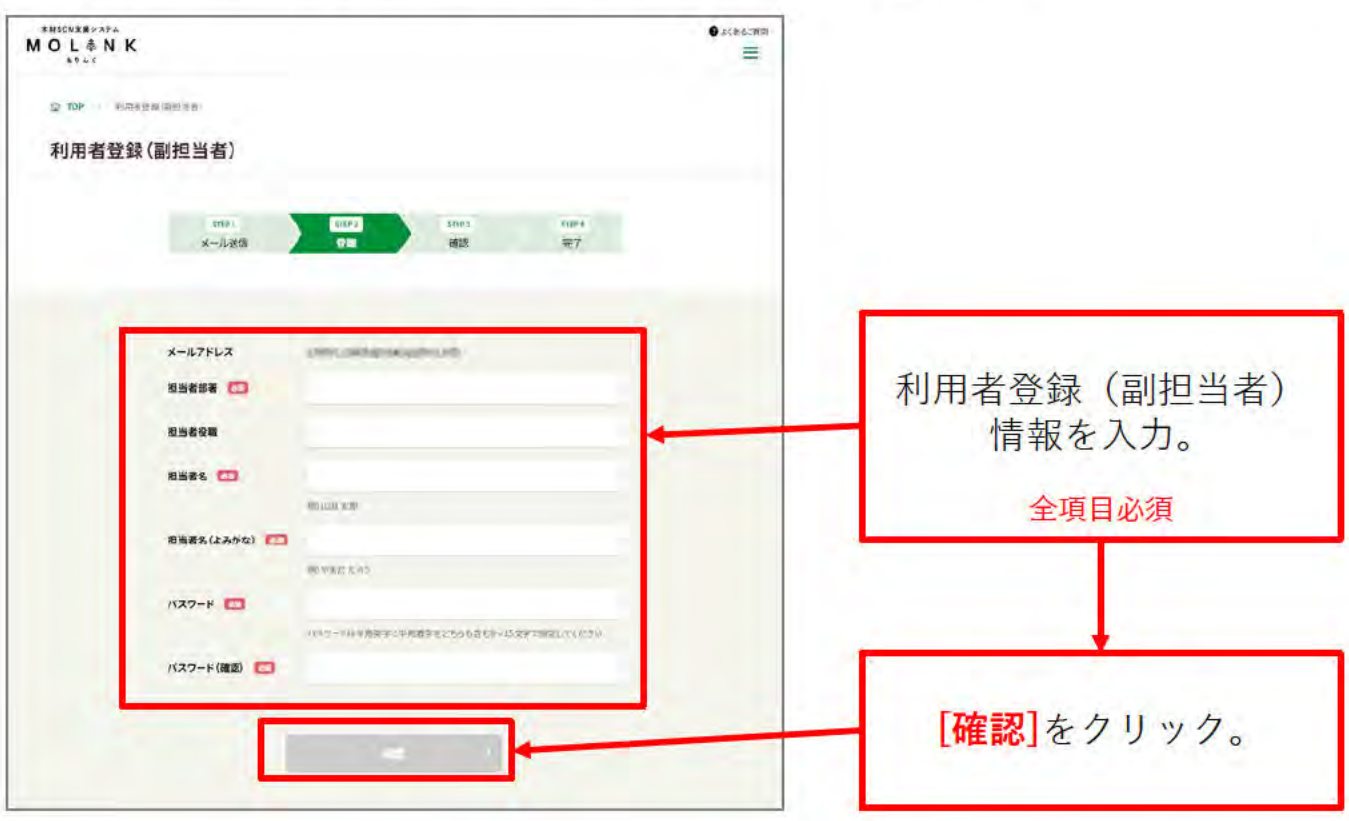

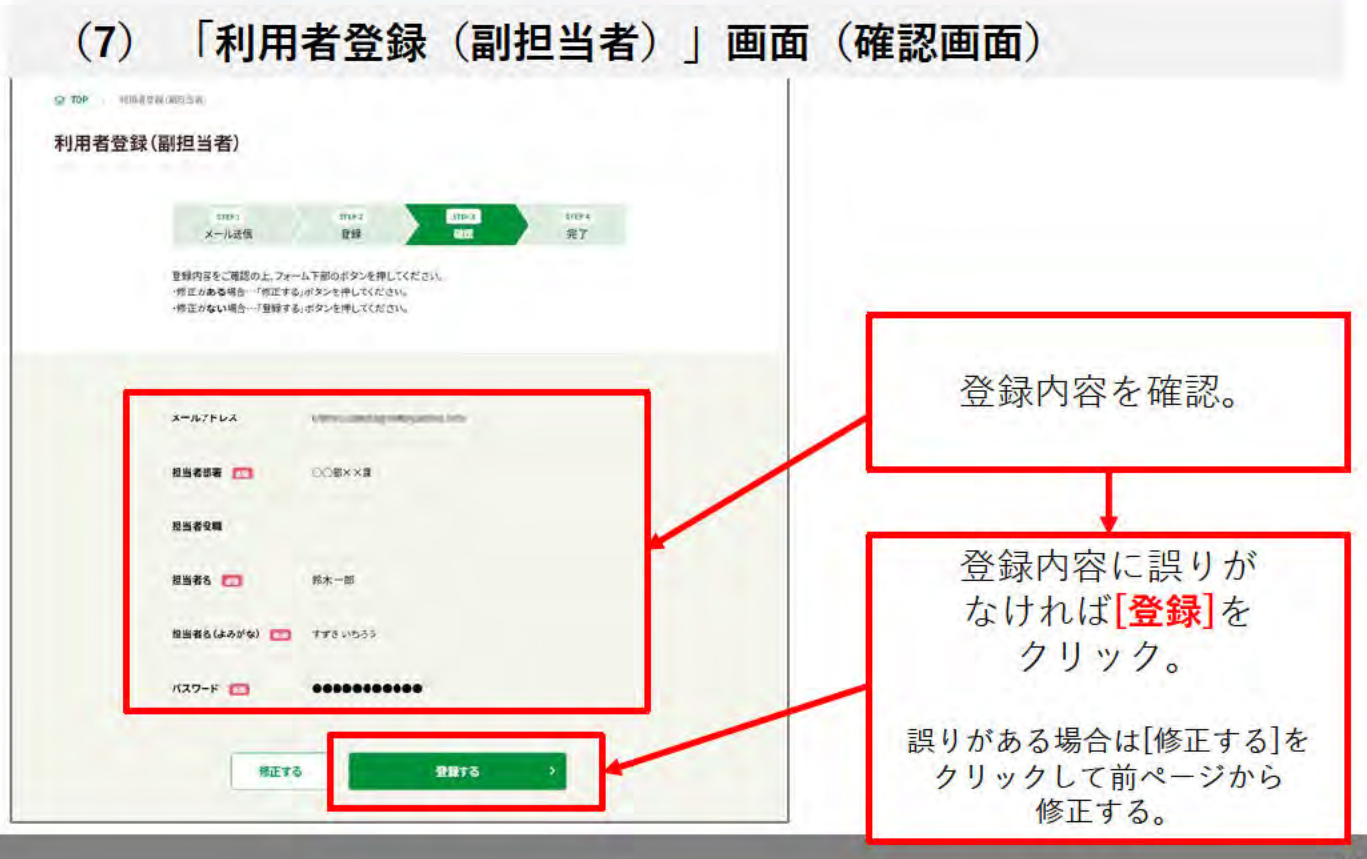

## **(8)「利用者登録(副担当者)」画面(完了画面)**

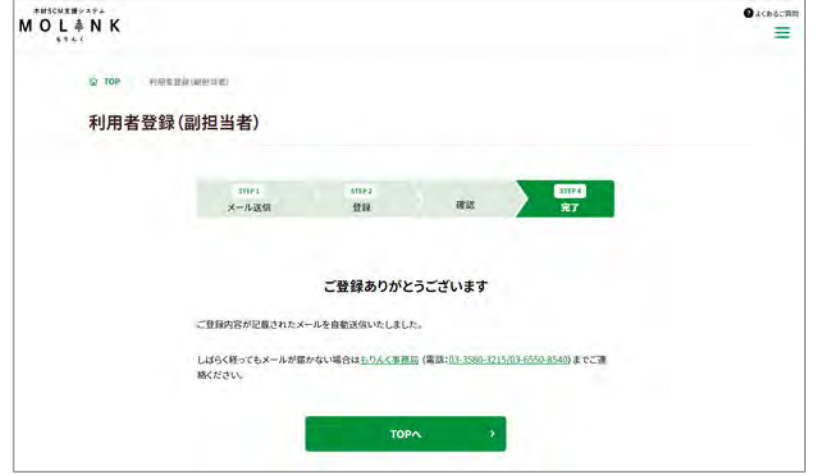

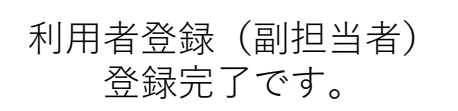

#### 事業者の情報を見る  $3<sup>1</sup>$

#### $3.1$ 基本情報

検索結果の「詳しく見る」をクリックすると、事業者のPRページを閲覧で きます。自社のPRページの編集はマイページから行えます。

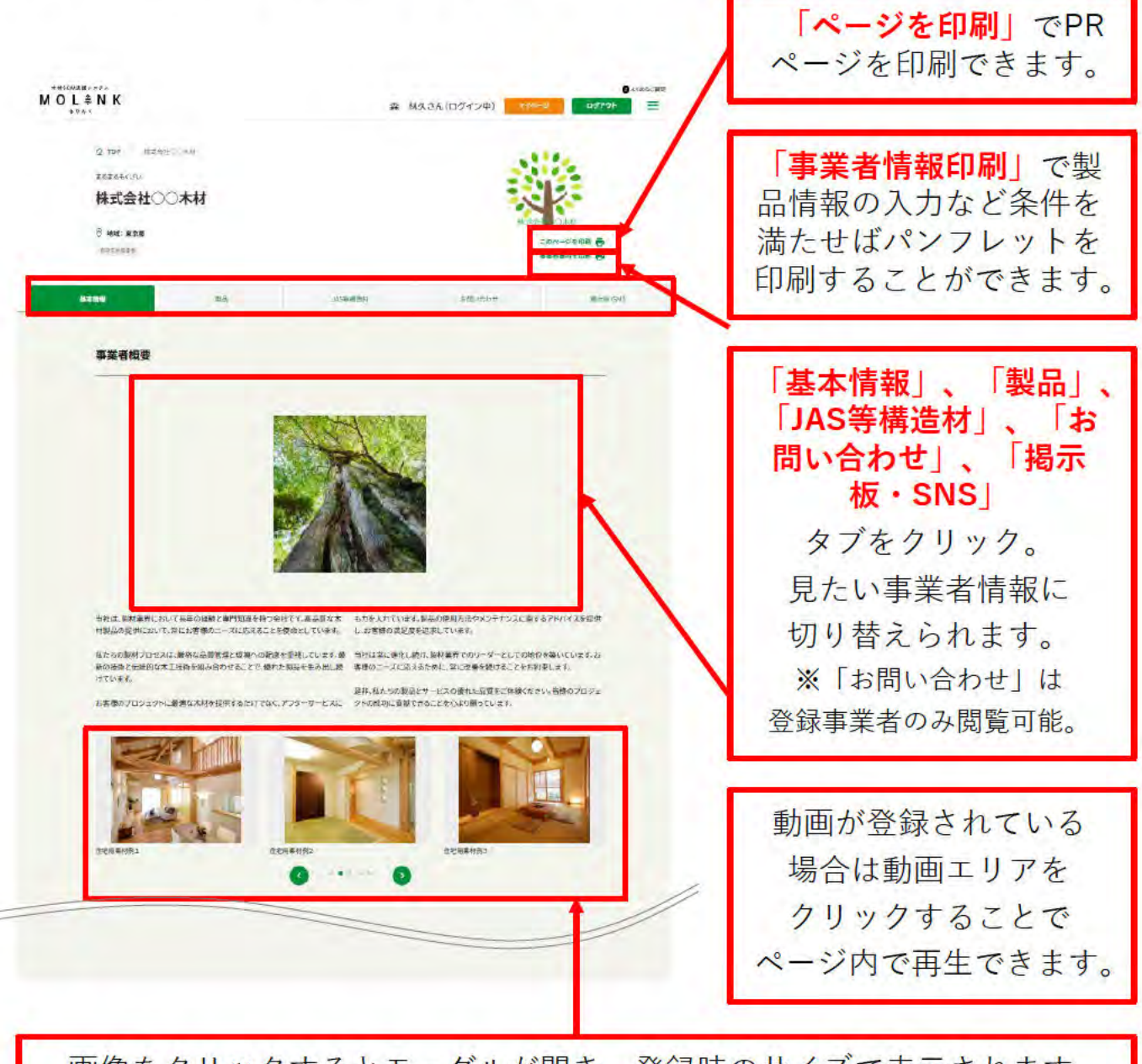

画像をクリックするとモーダルが開き、登録時のサイズで表示されます。 他の画像を見る場合は、「<>」か「●○○○」をクリック、もしくは ドラッグ(スワイプ)で横に送ることができます。

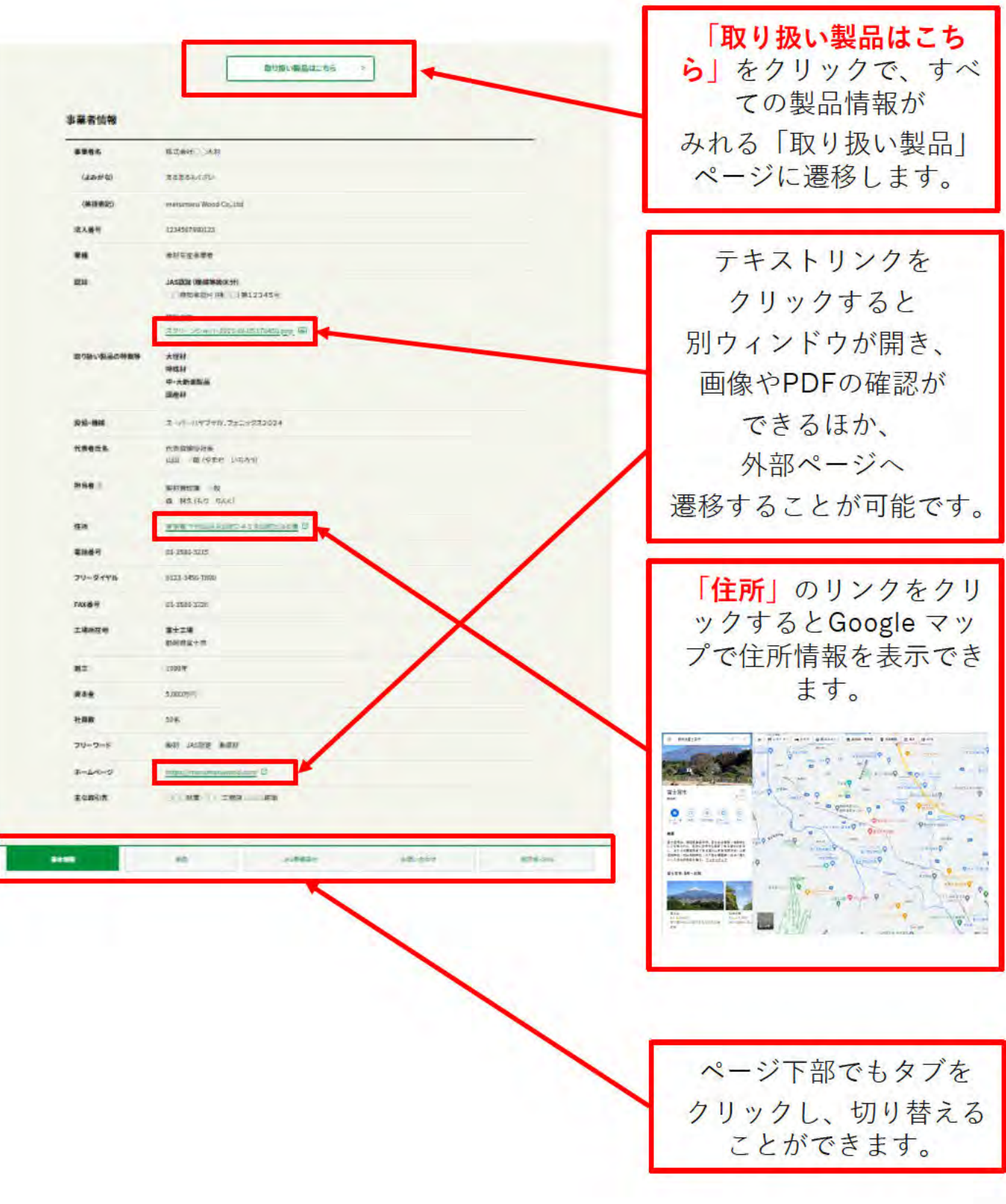

## 3.2 取り扱い製品

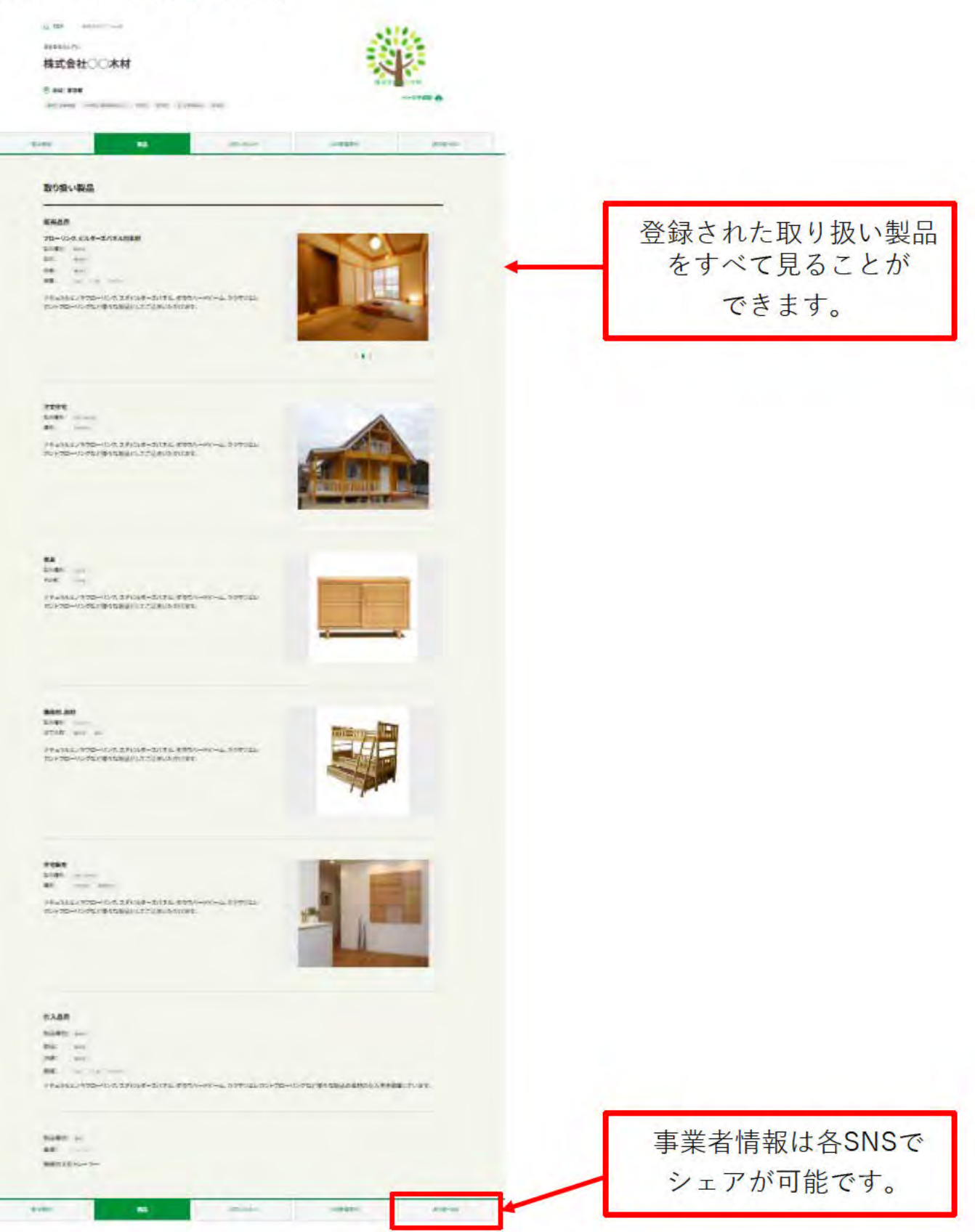

# 3.3 JAS等構造材品

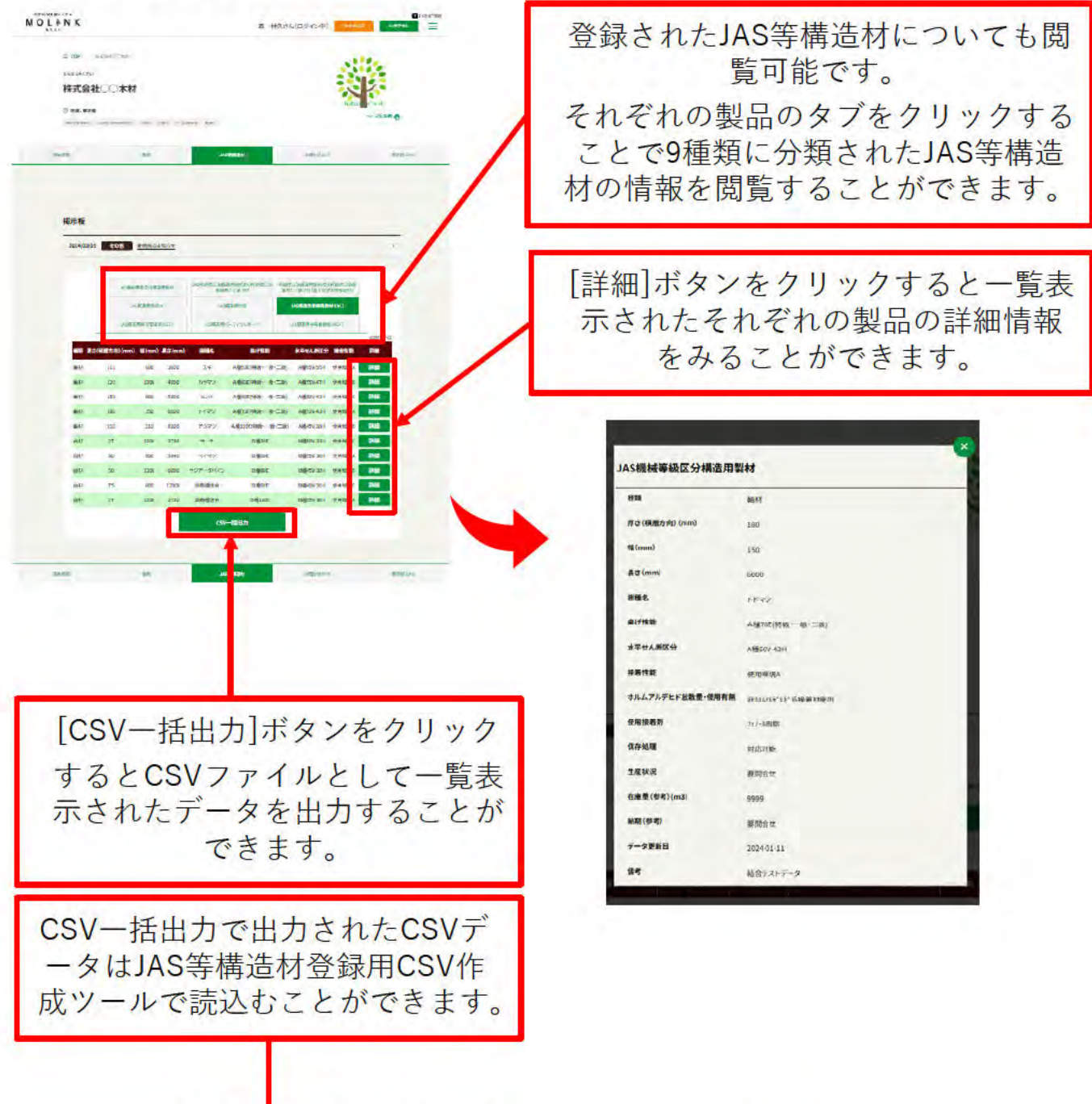

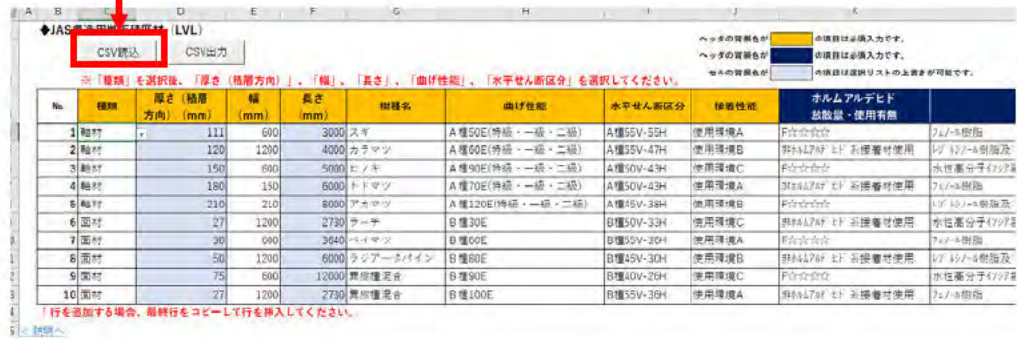

# **6. 検索:JAS認証工場を検索**

JAS認証されている工場を検索するツールです。

工場所在地の地図表示、詳細での認証情報の表示など、JAS認証されている工場を検索する ことができます。

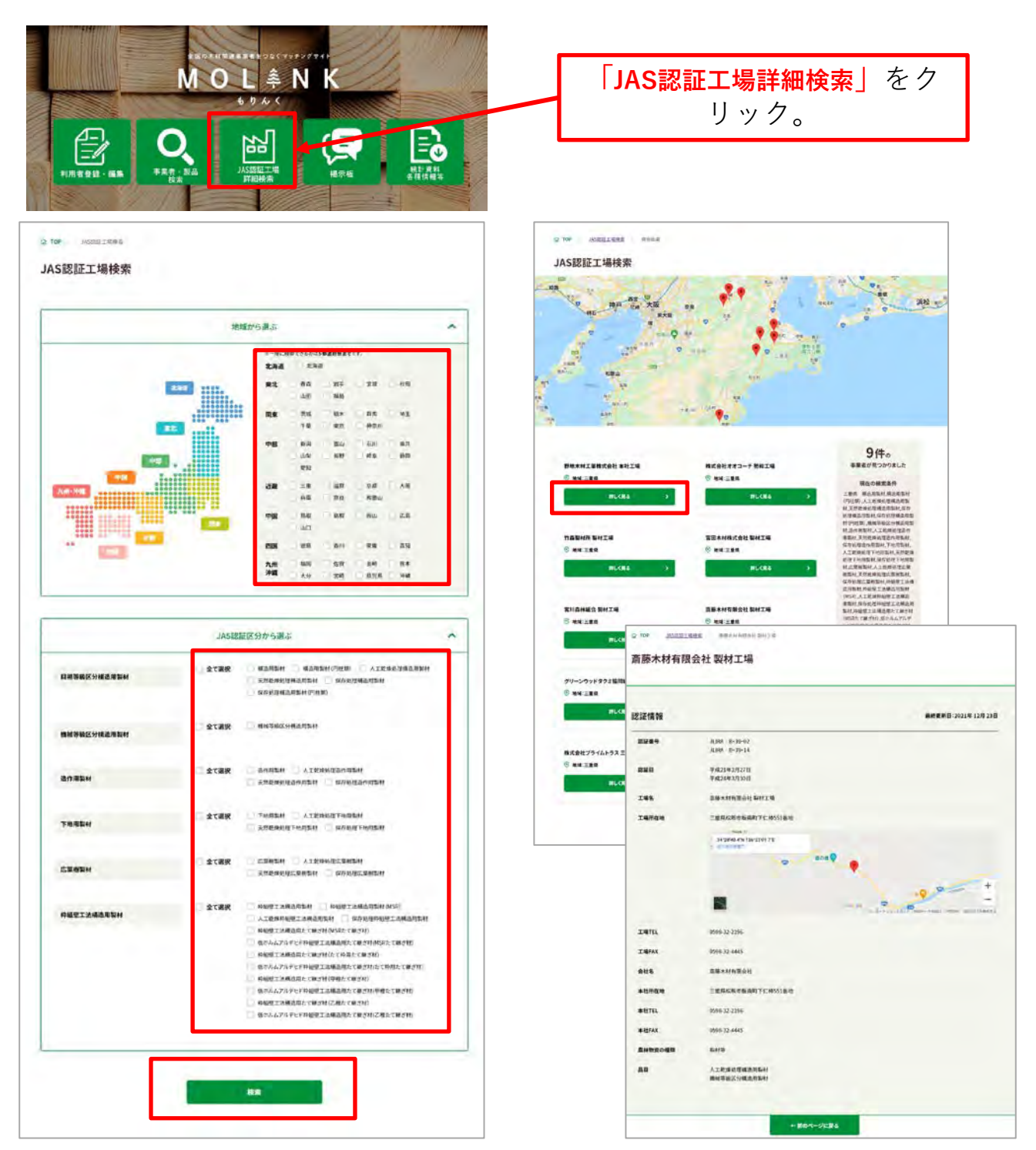

# 8. その他

### 8.1 もりんく事務局へ問い合わせる

以下の手順で、もりんく事務局へ問い合わせができます。

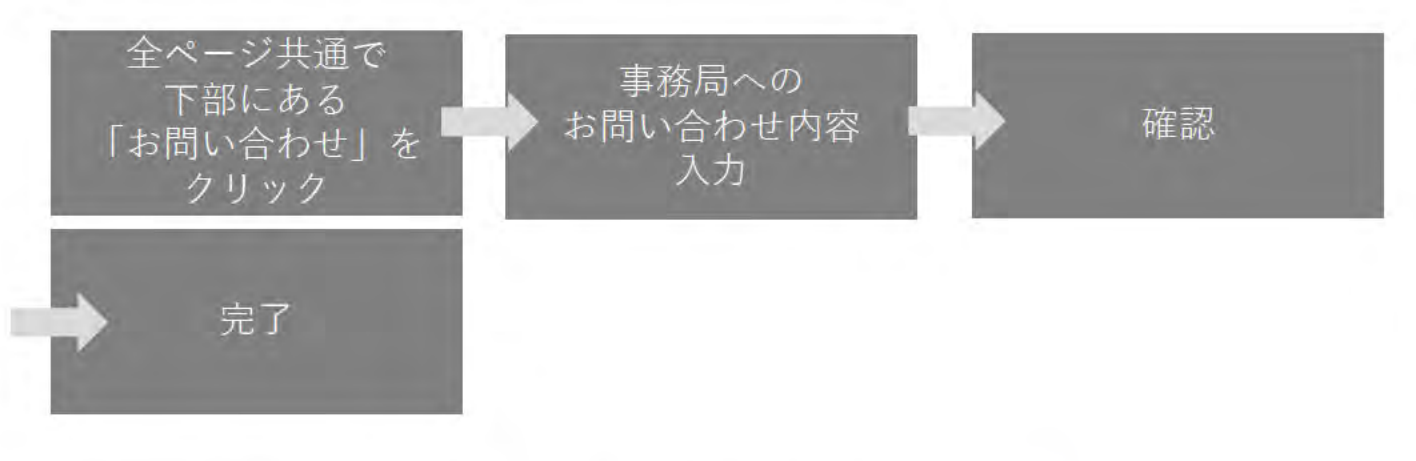

### (1) 「もりんく事務局へのお問い合わせ」画面表示

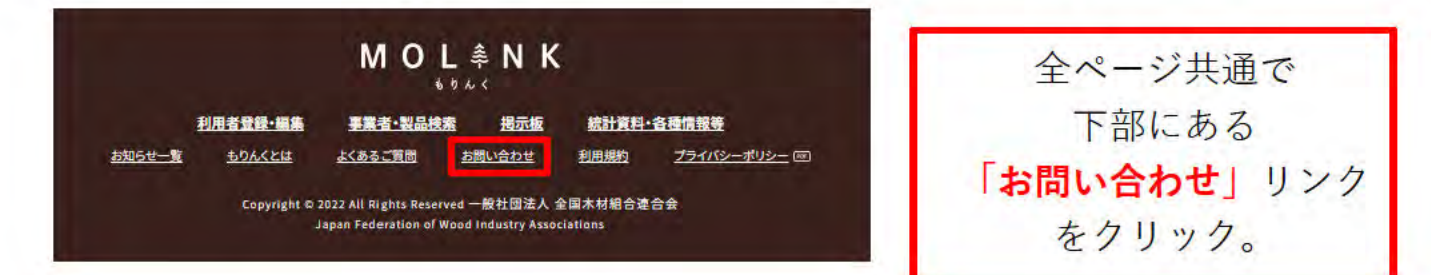

### $(2)$ 「もりんく事務局へのお問い合わせ」画面(入力画面)

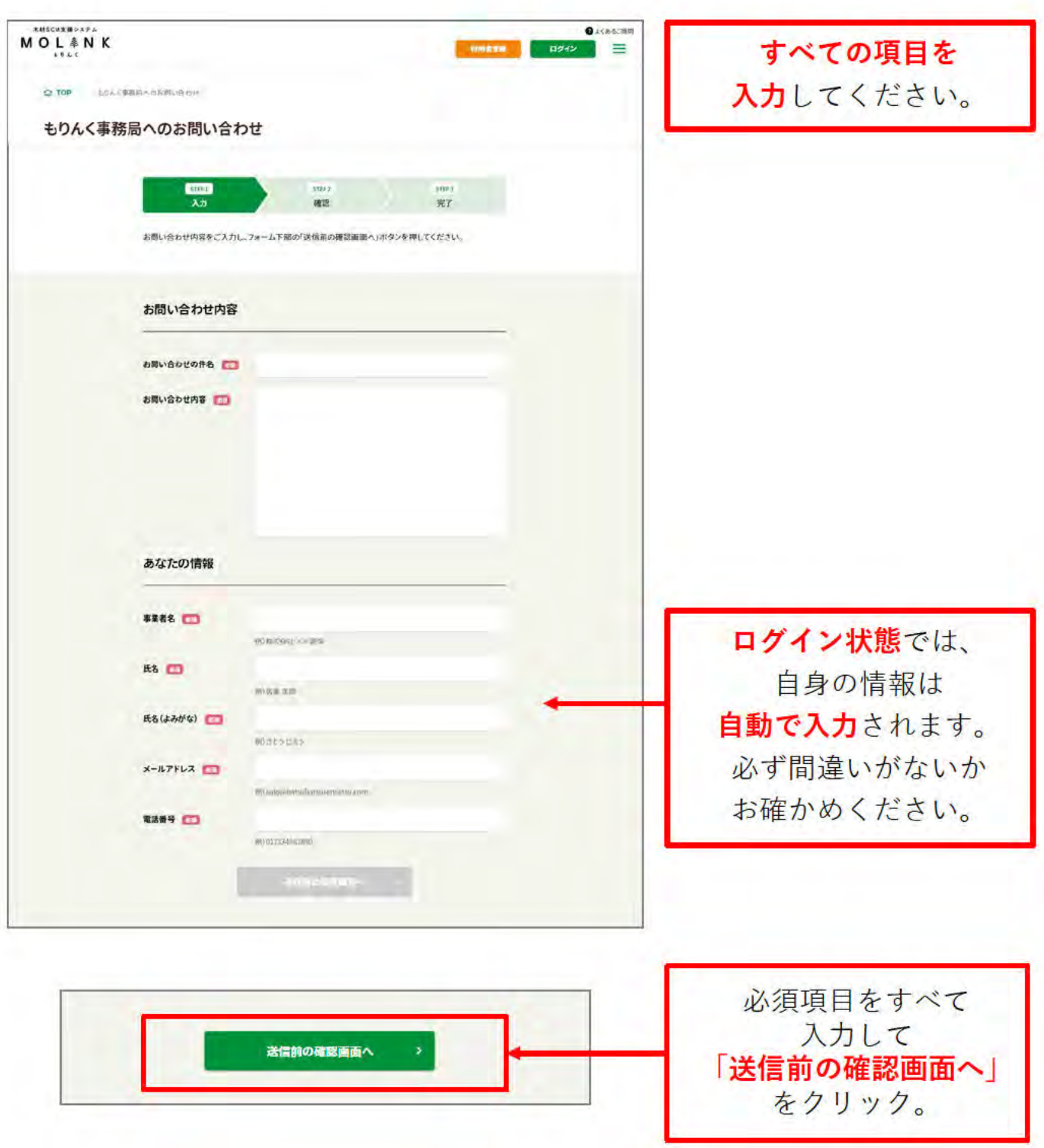

 $(3)$ 「もりんく事務局へのお問い合わせ」画面 (確認画面)

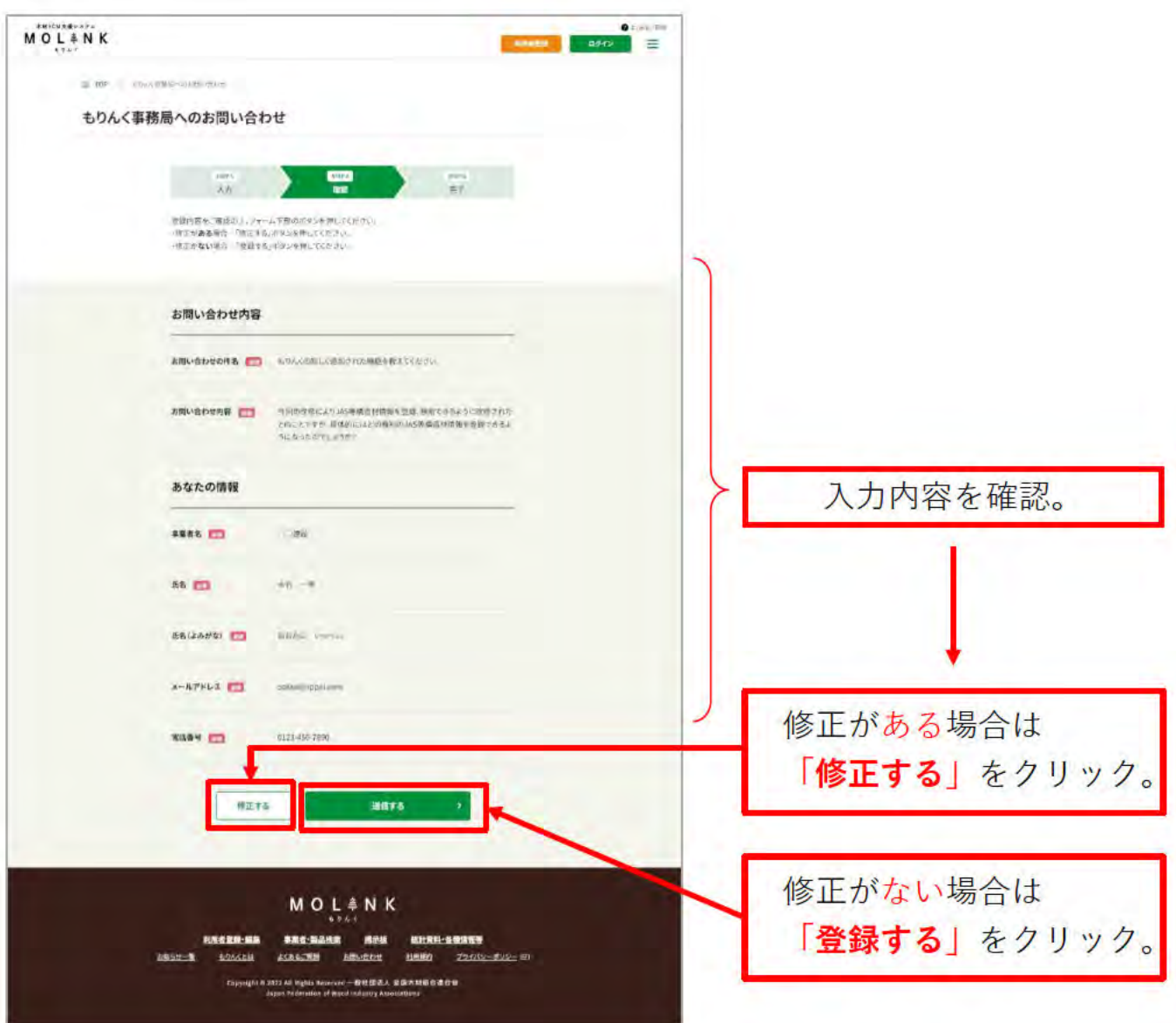

# **(4) 「もりんく事務局へのお問い合わせ」画面(完了画面)**

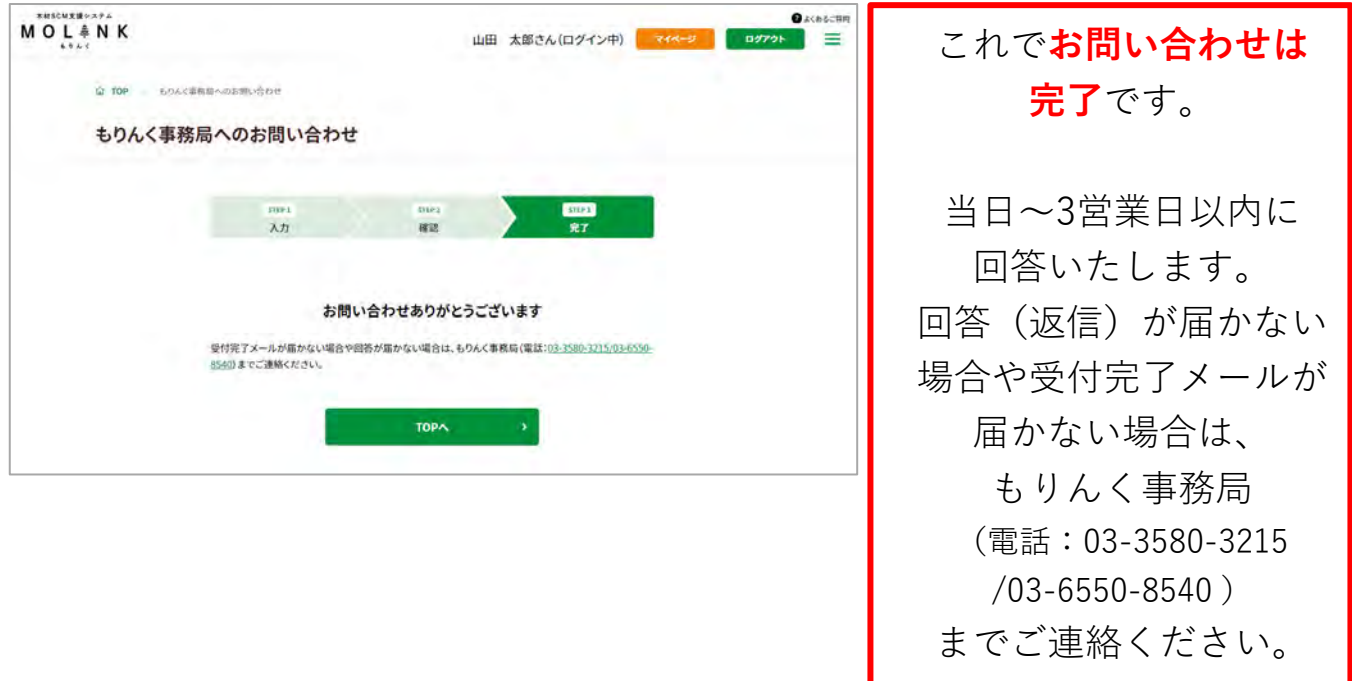

### 8.2 パスワードをお忘れの場合

以下の手順で、パスワードの再設定ができます。

## (1) 「パスワード再設定」画面表示

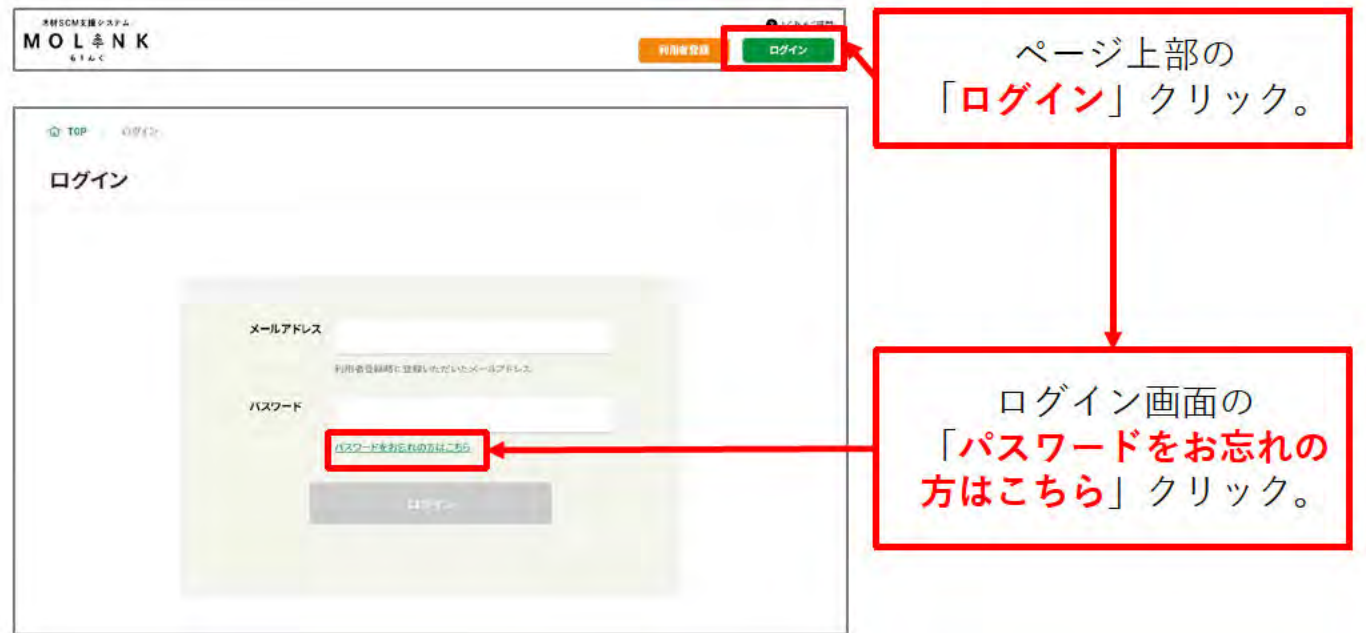

#### $(2)$ 「パスワード再設定」画面 (メールアドレス入力画面)

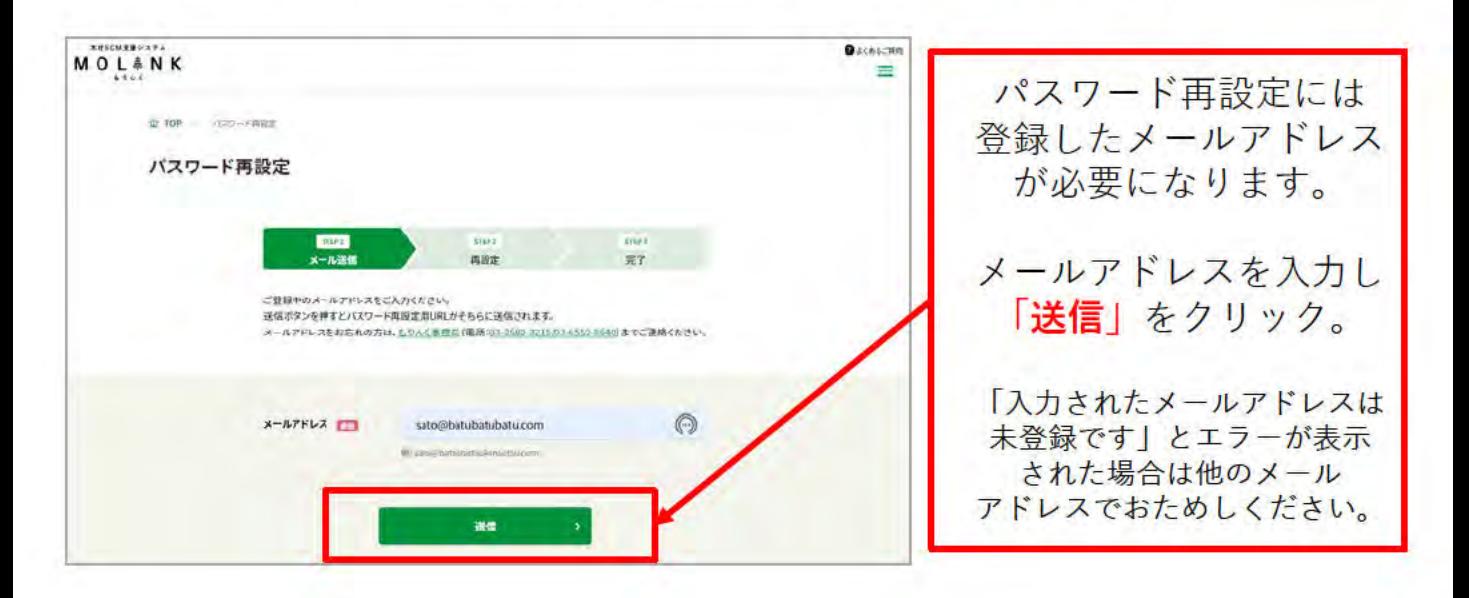

### **(3) 「パスワード再設定」画面(メール送信完了画面)**

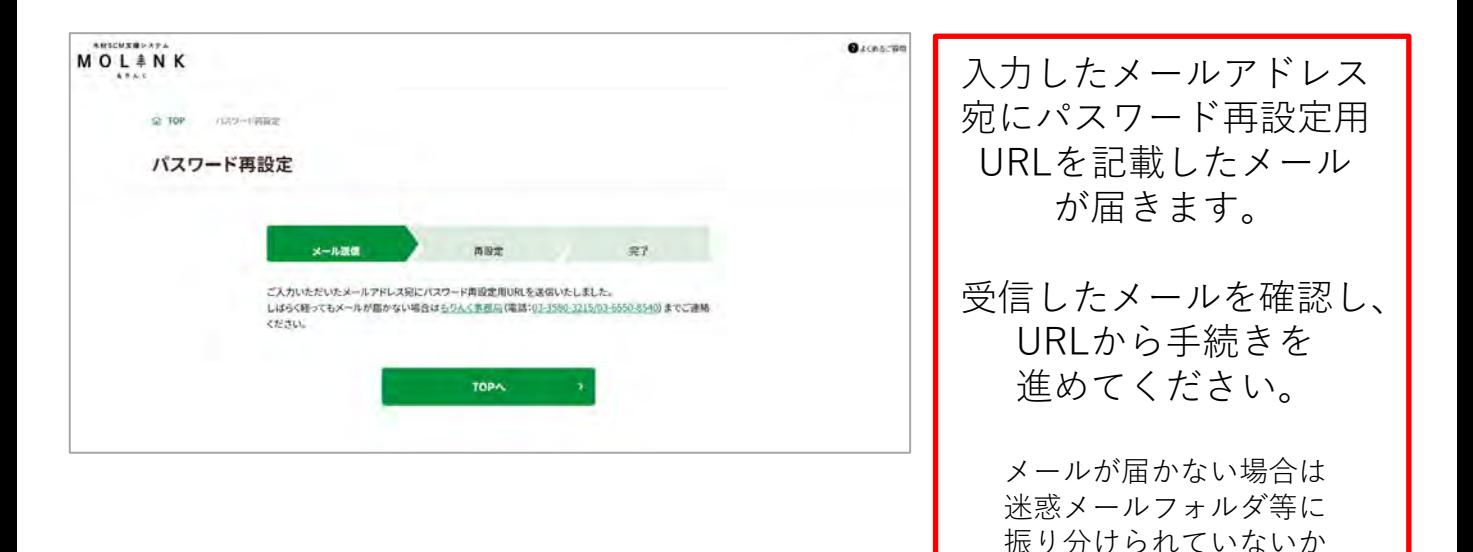

ご確認ください。

## (4) 「パスワード再設定」画面 (再設定画面)

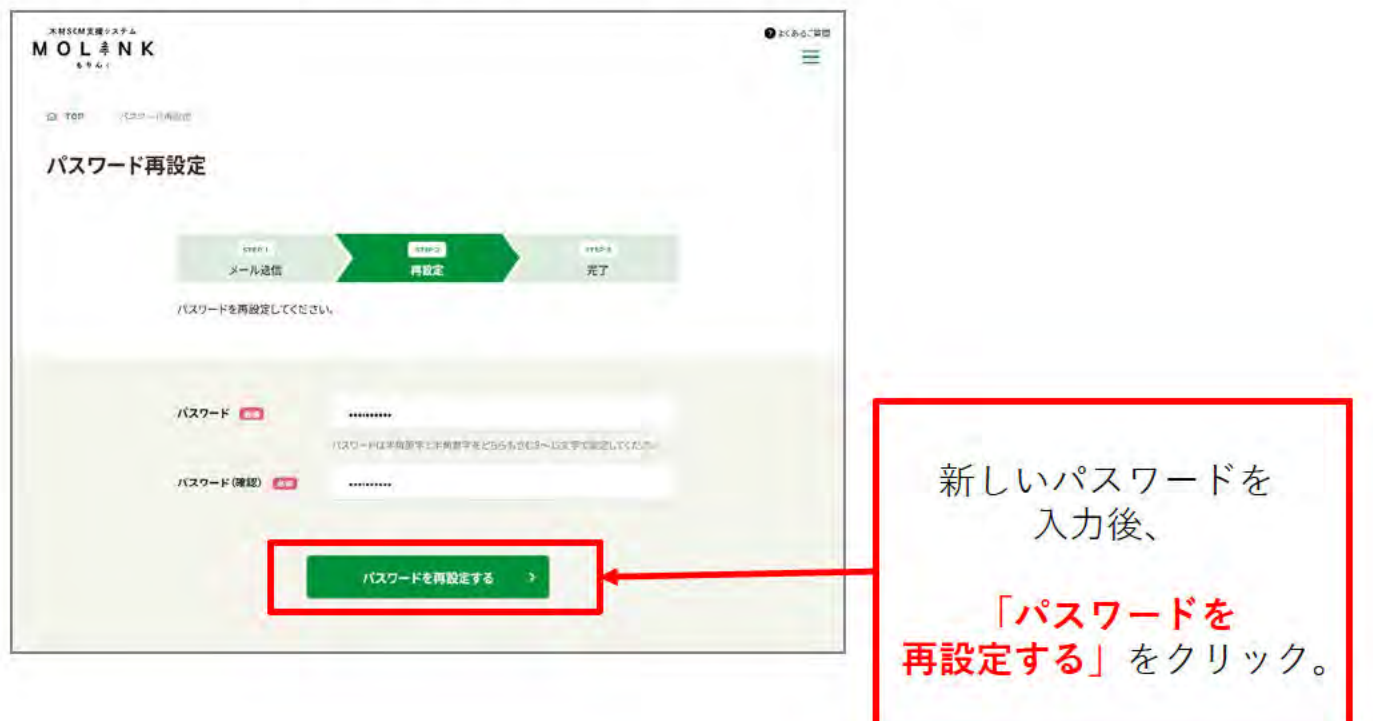

### 「パスワード再設定」画面 (完了画面)  $(5)$

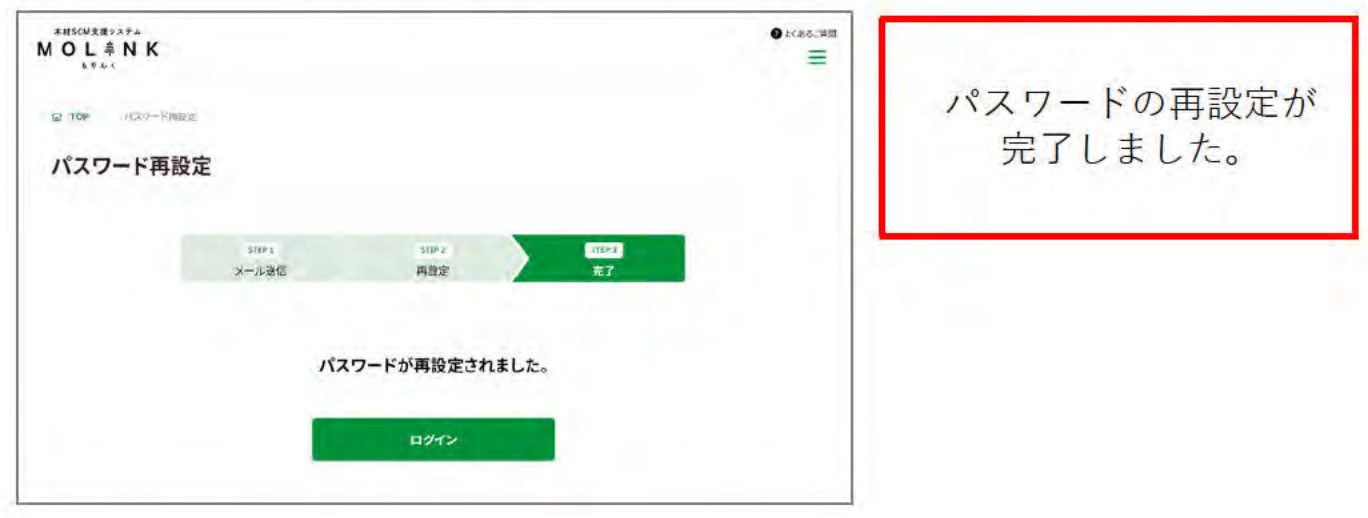